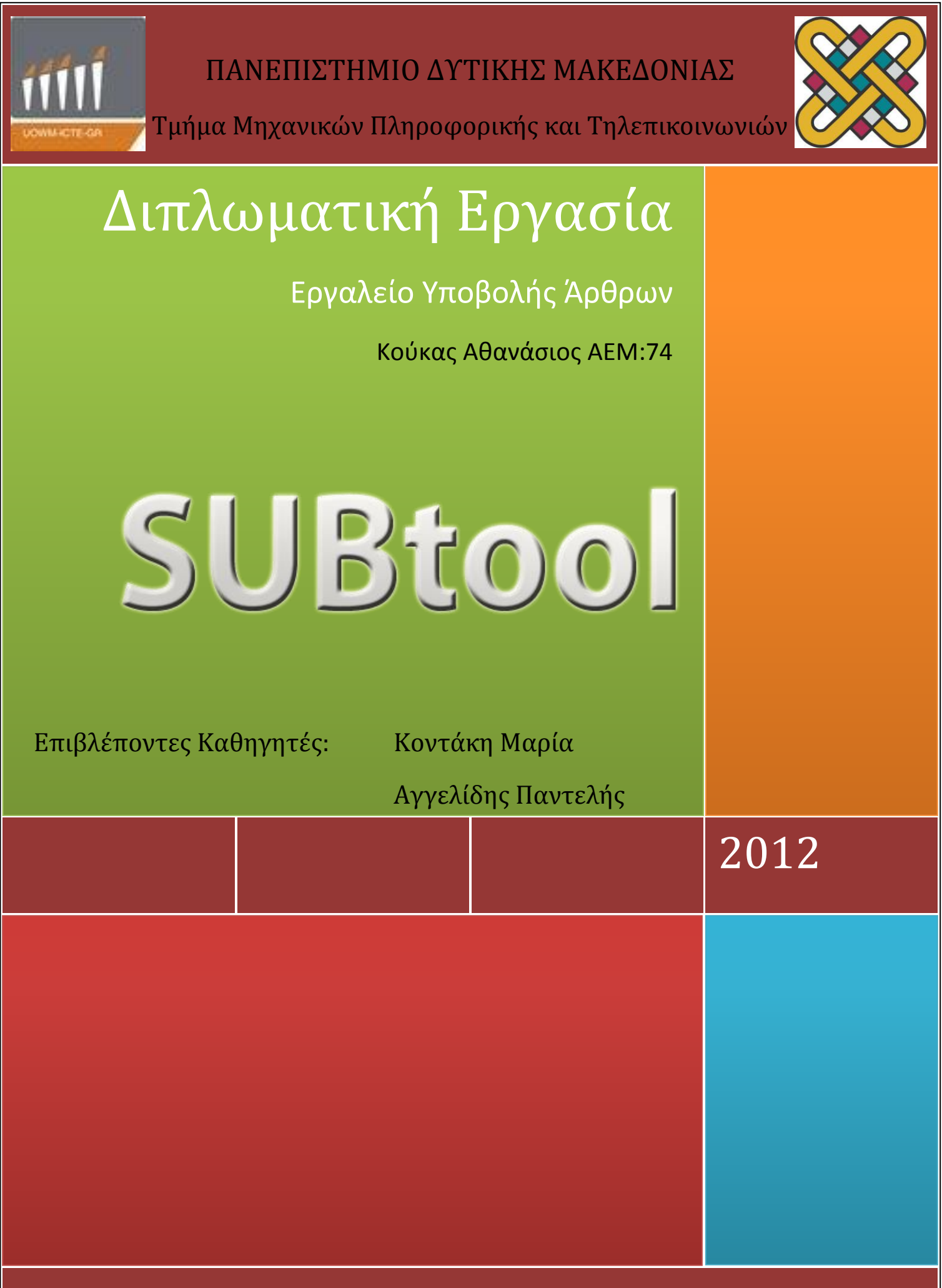

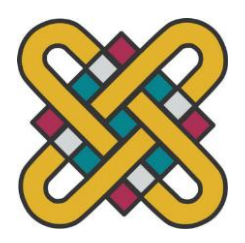

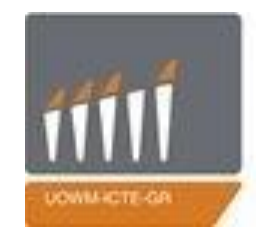

# ΠΑΝΕΠΙΣΤΗΜΙΟ ΔΥΤΙΚΗΣ ΜΑΚΕΔΟΝΙΑΣ

# Τμήμα Μηχανικών Πληροφορικήσ και Τηλεπικοινωνιών

Διπλωματική εργασία Εργαλείο Υποβολήσ Άρθρων

# SUBtool

Κούκας Αθανάσιος ΑΕΜ:74

Επιβλέποντες Καθηγητές: Κοντάκη Μαρία

Αγγελίδης Παντελής

## *Ευχαριστίες*

*Θα ήθελα να ευχαριστήσω τους επιβλέποντες καθηγητές της διπλωματικής μου εργασίας, την κ. Κοντάκη Μαρία και τον κ. Αγγελίδη Παντελή, για την καθοδήγησή τους και την πολύτιμη συμβολή τους σε κάθε φάση της δημιουργίας της. Τέλος θα ήθελα να εκφράσω την ευγνωμοσύνη μου στους γονείς μου, που όλα αυτά τα χρόνια μου συμπαραστέκονται ηθικά, οικονομικά και διαμορφώνουν γύρω μου ένα άνετο περιβάλλον, μέσα στο οποίο μπορώ να εργαστώ και να επεκτείνω τις γνώσεις μου. Τέλος θέλω να ευχαριστήσω τους φίλους και συναδέρφους μου για τα όμορφα φοιτητικά χρόνια που περάσαμε μαζί.*

*Θεσσαλονίκη, 1 <sup>η</sup> Μαρτίου 2012*

# **Περιεχόμενα**

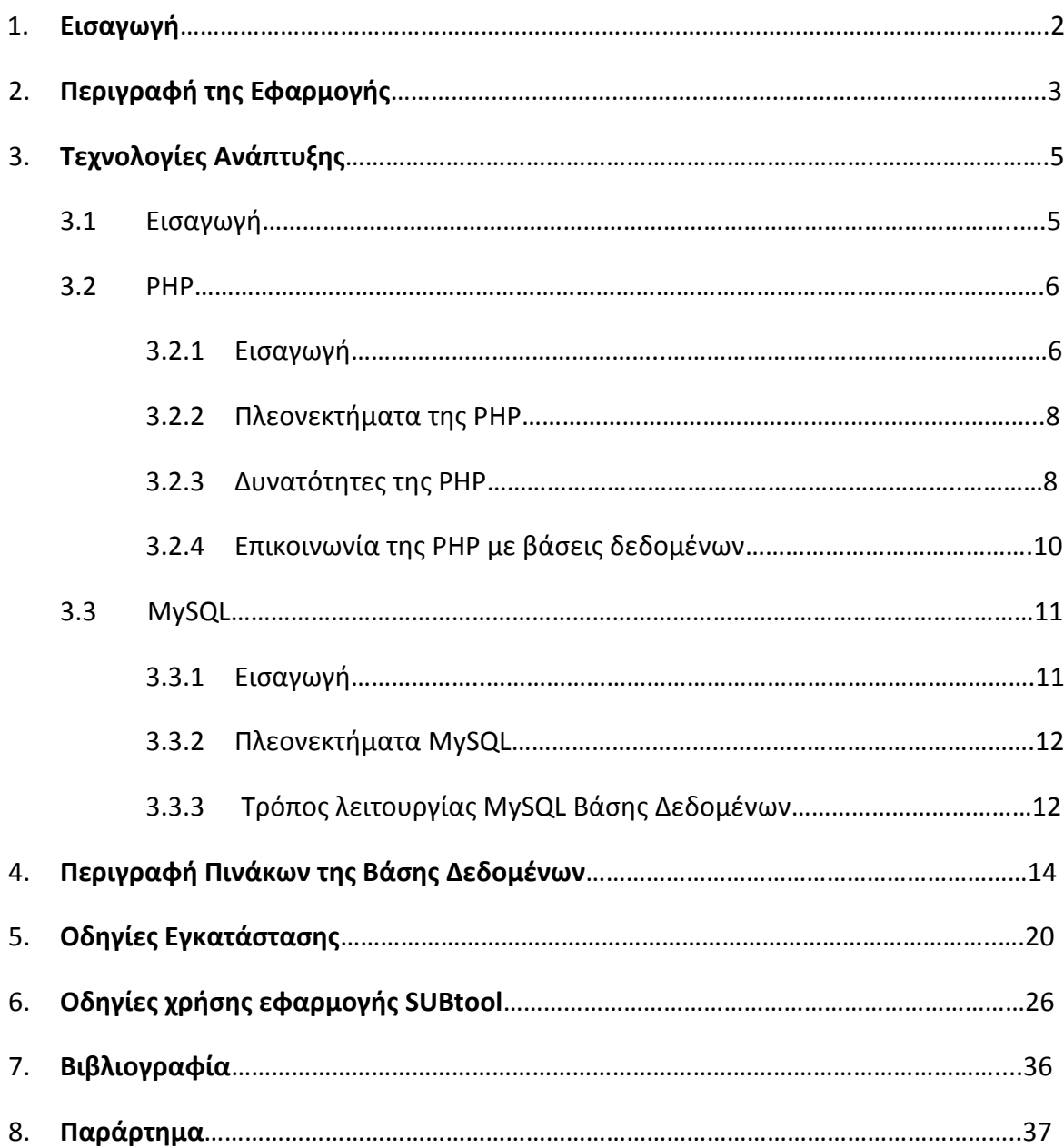

## **1. Ειςαγωγή**

Στα πλαίσια αυτής της διπλωματικής εργασίας αναπτύχθηκε μία εφαρμογή – εργαλείο που έχει σκοπό την διαχείριση της διαδικασίας υποβολής άρθρων στα πλαίσια ενός συνεδρίου. Πιο συγκεκριμένα, καθιστά δυνατή την υλοποίηση της διαδικασίας σε πλήρη ηλεκτρονική μορφή. Το σύστημα αυτό έχει σκοπό την ταυτόχρονη υποστήριξη πολλών συνεδριών και υποστηρίζει πλήθος λειτουργιών καθώς και ρόλους χρηστών.

Το SUBtool προσφέρει μια πληθώρα πλεονεκτημάτων ώστε να το προτιμήσει ο χρήστης από κάποια αντίστοιχη εφαρμογή. Αρχικά, μπορεί να θεωρηθεί μια πλήρης εφαρμογή με μεγάλο εύρος επιλογών καθώς και με πλήρη δυνατότητα διαχείρισης. Διαθέτει όλες τις απαραίτητες βασικές λειτουργίες (πχ δημιουργία συνεδρίου, ενημέρωση πληροφοριών κλπ) για τη διαχείριση ενός συνεδρίου. Μια βασική του ιδιότητα είναι πως απλό στη χρήση, χωρίς να απαιτούνται εξειδικευμένες γνώσεις από τον χρήστη, όπως επίσης είναι δωρεάν και δεν απαιτείται πληρωμή για άδεια ή συνδρομή. Είναι εφαρμογή χωρίς περιορισμούς στη χρήση, όπως για παράδειγμα, δεν υπάρχει περιορισμός στις ώρες, τις ημέρες ή τις δυνατότητες χρήσης. Πολύ σημαντικό επίσης είναι το γεγονός ότι το κόστος απόκτησης του είναι μηδενικό καθώς και της συντήρησης αλλά και της αναβάθμισης του. Ένα από τα κύρια προτερήματα, είναι η ουδέτερη τεχνολογία που διαθέτει, γεγονός που του προσδίδει την ιδιότητα να «τρέχει» σε όλους τους web browser καθώς έχει δοκιμαστεί σε Internet Explorer, Opera, Mozilla Firefox, Google Chrome καθώς και σε mobile browser. Επιπλέον, χρησιμοποιεί το διεθνές πρότυπο Unicode, το οποίο παρέχει τη δυνατότητα καταγραφής κειμένου σε πληθώρα γλωσσών. Το μεγαλύτερο πλεονέκτημα της εφαρμογής σε σχέση με τα αντίστοιχα εργαλεία, είναι ότι τα άρθρα τα οποία υπόκεινται σε πνευματική ιδιοκτησία είναι αδύνατο να διαρρεύσουν, γεγονός για το οποίο βεβαιώνονται οι διαχειριστές και οι χρήστες του συστήματος, καθώς τα στοιχεία αποθηκεύονται αποκλειστικά στον server που επιλέγει ο διαχειριστής και με αυτόν τον τρόπο δεν μπορούν να διαρρεύσουν. Επίσης, υπάρχει αυξημένη ασφάλεια σε αντίθεση με αντίστοιχα επώνυμα εργαλεία, τα οποία απαιτούν την πρόσβαση και τη δυνατότητα ανάγνωσης των άρθρων, με αποτέλεσμα να υπάρχει ο κίνδυνος κλοπής των πληροφοριών σε οποιαδήποτε χρονική στιγμή. Τέλος, μπορεί να χρησιμοποιηθεί από οποιονδήποτε που θα επιθυμούσε την διαχείριση άρθρων για κάποιο συνέδριο, όπως για παράδειγμα από πανεπιστήμια, μη κερδοσκοπικούς οργανισμούς, δημόσιους οργανισμούς, τράπεζες κ.α.

## **2. Περιγραφή τησ εφαρμογήσ**

Η διαδικασία υποβολής άρθρων έχει διάφορα στάδια, σε καθένα από τα οποία υποστηρίζονται διάφορες λειτουργίες. Το σύνολο των διαθέσιμων λειτουργιών που έχει ένας χρήστης εξαρτάται από το ρόλο που κατέχει στη διαδικασία

Τα Στάδια διαδικασίας για ένα συνέδριο περιγράφονται παρακάτω:

**Αρχικοποίηση συνεδρίου:** Στην αρχικοποίηση συνεδρίου δίνονται διάφορες πληροφορίες στο σύστημα από τον διαχειριστή προκειμένου να δημιουργήσει ένα στιγμιότυπο συνεδρίου με το όνομα, το ακρωνύμιο, την ιστοσελίδα του συνεδρίου και τις απαραίτητες ημερομηνίες. Σε αυτό το στάδιο επιλέγει ο διαχειριστής τους πρόεδρους προγράμματος για το συνέδριο. Αφού οριστούν οι πρόεδροι προγράμματος είναι υπεύθυνοι για την μετάβαση στις επόμενες καταστάσεις.

Σο επόμενο ςτάδιο είναι θ **Δημιουργία επιτροπήσ προγράμματοσ.** ε αυτό το στάδιο επιλέγεται η επιτροπή προγράμματος από τον πρόεδρο προγράμματος. Η επιτροπή προγράμματος (program committee) είναι το σύνολο των κριτών που θα αξιολογήσουν τα άρθρα του συνεδρίου. Αφού γίνει η επιλογή γίνεται η μετάβαση στο επόμενο στάδιο από τον πρόεδρο προγράμματος και δεν είναι πλέον δυνατή η αλλαγή της επιτροπής προγράμματος.

Συνεχίζουμε στο στάδιο **Υποβολή άρθρων.** Σε αυτή τη φάση υποβάλλονται άρθρα στο σύστημα από τους συγγραφείς (χρήστες που εγγράφηκαν στο σύστημα για να υποβάλλουν άρθρα). Η υποβολή των άρθρων είναι δυνατή μόνο σε αυτό το στάδιο, αλλά μπορούν να ανεβάσουν τις πληροφορίες και την περιγραφή του άρθρου και το upload του άρθρου να γίνει στο στάδιο υποβολής αναθεωρημένων άρθρων. Ο συγγραφέας που έχει υποβάλλει το άρθρο ορίζεται και ως συγγραφέας επικοινωνίας (corresponding) και δεν είναι δυνατή η διαγραφή του ενώ μπορεί να προσθέσει ή να διαγράψει όποιον συγγραφέα επιθυμεί. Οι συγγραφείς που θα προστεθούν από αυτόν, σε περίπτωση που είναι χρήστες του συστήματος έχουν το δικαίωμα να δουν και να επεξεργαστούν το άρθρο.

Κατά το στάδιο της **Αξιολόγησης άρθρων**, έχουμε τις εξής διαδικασίες. Οι κριτές μπορούν να δηλώσουν προτιμήσεις σε μια ειδική φόρμα δηλώνοντας τα id των άρθρων που θα ήθελαν να αξιολογήσουν. Ο πρόεδρος προγράμματος μπορεί να δει τις προτιμήσεις των κριτών και κρίνει αν θα αναθέσει τα συγκεκριμένα ή άλλα id άρθρων στους κριτές. Από την στιγμή που θα γίνει η ανάθεση των άρθρων στους κριτές μπορούν να δουν όλες τις πληροφορίες των άρθρων εκτός από τα στοιχεία των συγγραφέων και να υποβάλουν τις αξιολογήσεις τους για κάθε άρθρο. Ο πρόεδρος προγράμματος ελέγχει τις αξιολογήσεις και αν απέχουν πολύ (περισσότερο από 1 βαθμό) ενημερώνει τους κριτές ώστε να κάνουν τις απαραίτητες διορθώσεις.

Στο 5<sup>ο</sup> στάδιο βρίσκεται η **Λήψη απόφασης**, κατά το οποίο ο πρόεδρος προγράμματος αφού δει τα άρθρα με τις καταχωρημένες βαθμολογίες σε φθίνουσα σειρά βαθμολογίας, καταχωρεί την τελική απόφαση για κάθε άρθρο. Τα άρθρα μπορεί να γίνουν δεκτά (σε διάφορα επίπεδα) ή μπορεί να απορριφθούν.

Το επόμενο και τελευταίο στάδιο είναι η **Υποβολή αναθεωρημένων άρθρων:** τα δεκτά άρθρα τροποποιούνται με βάση τα σχόλια των κριτών και μορφοποιούνται κατάλληλα από τους συγγραφείς τους. Στη συνέχεια η αναθεωρημένη έκδοση υποβάλλεται στο σύστημα.

## **3. Σεχνολογίεσ ανάπτυξησ**

## **3.1 Ειςαγωγή**

Πριν την συγγραφή του εργαλείου προσδιορίστηκαν οι απαιτήσεις και οι στόχοι της εφαρμογής. Τέθηκε ως στόχος να μπορεί να τρέχει σε πολλές πλατφόρμες χωρίς προβλήματα συμβατότητας και χωρίς ιδιαίτερες απαιτήσεις. Επιπλέον, ήταν αναγκαίο να είναι προσβάσιμο απομακρυσμένα και από πολλούς χρήστες ταυτόχρονα, όπως επίσης και να χρησιμοποιεί κατά προτίμηση ανοιχτού κώδικα πλατφόρμες ώστε να μην χρειάζεται αγορά αδειών για οποιονδήποτε θελήσει να το χρησιμοποιήσει.

Για τους παραπάνω λόγους επιλέχθηκε η υλοποίηση WEB εφαρμογής, η οποία γράφτηκε σε PHP και χρησιμοποιεί βάση δεδομένων MySQL.

Οι WEB εφαρμογές έχουν το προτέρημα ότι μπορούν να εκτελούνται απομακρυσμένα ακόμη και σε μικρής επεξεργαστικής ισχύος υπολογιστές όπως για παράδειγμα κινητά τηλέφωνα, υπολογιστές παλάμης, tablets. Υπάρχει συμβατότητα ακόμη και σε διαφορετικά λειτουργικά συστήματα, γεγονός που διευκολύνει την χρήση της εφαρμογής από πολλούς χρήστες (όπως για παράδειγμα Windows, Linux, Mac OS), καθώς και λειτουργικά συστήματα φορητών συσκευών (Windows Mobile – Windows Phone, Android, iOS) ή σε οποιαδήποτε άλλη συσκευή έχει Browser που υποστηρίζει προβολή ιστοσελίδων.

Πέρα από την υλοποίηση της εφαρμογής με την χρήση των προαναφερόμενων τεχνολογιών, καθορίστηκαν οι απαιτήσεις δεδομένων για τη σχεδίαση και δημιουργία μιας βάσης δεδομένων σε εξυπηρετητή MySQL, η οποία θα εξυπηρετούσε στην αποθήκευση της σχετικής πληροφορίας. Τέλος, χρησιμοποιήθηκε ένας εξυπηρετητής ιστού (Web Server) Apache, για τη συνεργασία των υπηρεσιών με τη βάση δεδομένων πάνω από το διαδίκτυο.

#### **3.2 PHP**

#### **3.2.1 Ειςαγωγή**

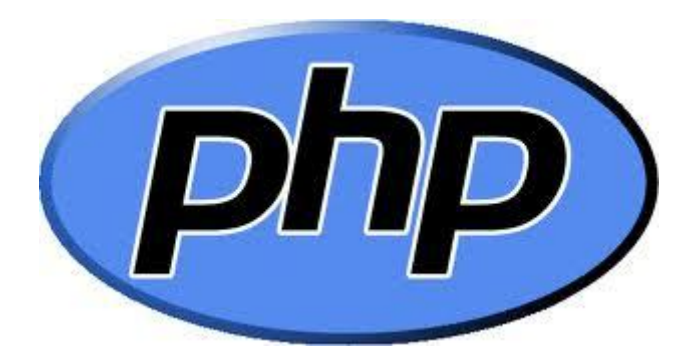

H PHP είναι μια γλώσσα προγραμματισμού για τη δημιουργία σελίδων web με δυναμικό περιεχόμενο. Μια σελίδα PHP περνά από επεξεργασία από ένα συμβατό διακομιστή του Παγκόσμιου Ιστού (π.χ. Apache), ώστε να παραχθεί σε πραγματικό χρόνο το τελικό περιεχόμενο, που θα σταλεί στο πρόγραμμα περιήγησης των επισκεπτών σε μορφή κώδικα HTML.

Η PHP είναι μια γλώσσα script από την πλευρά του διακομιστή, σχεδιασμένη ειδικά για το Web. Μέσα σε μια HTML σελίδα μπορείτε να ενσωματώσετε PHP κώδικα,που θα εκτελείται κάθε φορά που θα επισκέπτεστε τη σελίδα. Ο ΡΗΡ κώδικας μεταφράζετε στο Web διακομιστή και δημιουργεί HTML ή άλλη έξοδο που θα δει ο επισκέπτης.

Η ΡΗΡ δημιουργήθηκε το 1994 και ήταν αρχικά η δουλειά ενός ατόμου, του Rasmus Lerdorf. Υιοθετήθηκε και από άλλα ταλαντούχα άτομα και έχει περάσει από τρεις βασικές εκδόσεις. Τον Ιανουάριο του 2001 ήταν σε χρήση σχεδόν σε πέντε εκατομμύρια τομείς παγκόσμια και αυτός ο αριθμός μεγαλώνει γρήγορα. Η PHP είναι ένα προϊόν ανοιχτού κώδικα. Δίνει πρόσβαση στον κώδικα προέλευσης και δίνει τη δυνατότητα χρήσης, αλλαγής και αναδιανομής, χωρίς χρέωση.

H PHP αρχικά σήμαινε *Personal Home Page*( προσωπική αρχική σελίδα ), αλλά άλλαξε σύμφωνα με την σύμβαση GNU και τώρα σημαίνει *PHP Hypertext* Preprocessor (προεπεξεργαστής κειμένου PHP ). Η τρέχουσα βασική έκδοση της PHP είναι η 4. Αυτή η έκδοση έχει μερικές μεγάλες βελτιώσεις στη γλώσσα.

#### **3.2.2 Πλεονεκτήματα τησ ΡΗΡ**

Κάποιοι από τους βασικούς ανταγωνιστές της PHP είναι ο Perl, Microsoft Active Server Pages (ASP), Java Server Pages ( JSP ) και Allaire Cold Fusion. Σε σύγκριση με αυτά τα προϊόντα, η PHP έχει πολλά πλεονεκτήματα όπως :

- Υψηλή απόδοση
- Διασυνδέσεις με πολλά διαφορετικά συστήματα βάσεων δεδομένων
- Ενσωματωμένες βιβλιοθήκες για πολλές συνηθισμένες Web διαδικασίες
- Χαμηλό κόστος (δωρεάν)
- Ευκολία μάθησης και χρήσης
- Μεταφερσιμότητα
- Διαθεσιμότητα του κώδικα προέλευσης.

## **3.2.3 Δυνατότητεσ τησ PHP**

Η PHP επικεντρώνεται κυρίως στο server-sidescripting, και δίνει τη δυνατότητα στο χρήστη να κάνει οτιδήποτε θα μπορούσε να κάνει με ένα άλλο CGI πρόγραμμα, όπως να μαζέψει δεδομένα, να παράγει δυναμικό περιεχόμενο σελίδων, ή να στείλει και να πάρει cookies. Βέβαια, η PHP μπορεί να κάνει πολύ περισσότερα.

Υπάρχουν τρεις κύριοι τομείς που χρησιμοποιείται ένα PHP script.

• Server-side scripting. Αυτό είναι το πιο παραδοσιακό και το κύριο πεδίο για την PHP. Τρία πράγματα είναι απαραίτητα για να δουλέψει αυτό. Τον PHP μεταγλωττιστή (parser) (CGI ή servermodule), ένα web server (εξυπηρετητή σελίδων) και ένα web browser ("φυλλομετρητή"). Πρέπει να τρέξει ο web server, με μια συνδεδεμένη εγκατάσταση της PHP. Τα αποτελέσματα του PHP προγράμματος μπορούν να προσπελαστούν με ένα web browser, βλέποντας την σελίδα PHP μέσα από τον server.

• Command line scripting. Μπορεί να δημιουργηθεί ένα PHP script για να τρέχει χωρίς server ή browser. Το μόνο που χρειάζεται είναι ο PHP μεταγλωττιστής για να εκτελεστεί. Αυτός ο τύπος είναι ιδανικός για script που εκτελούνται συχνά με τη χρήση της cron (σε \*nix ήLinux) ή με τον TaskScheduler (στα Windows). Αυτά τα script μπορούν επίσης να χρησιμοποιηθούν για απλές εργασίες επεξεργασίες κειμένου.

• Εγγραφή client-side GUI εφαρμογών (Γραφικά περιβάλλοντα χρηστών). Η PHP ίσως να μην είναι η πιο καλή γλώσσα για να γράψει κανείς παραθυριακές εφαρμογές, αλλά αν κάποιος έχει καλές γνώσεις PHP και επιθυμεί να χρησιμοποιήσει κάποια προχωρημένα χαρακτηριστικά της PHP στις client-side εφαρμογές του, μπορεί επίσης να χρησιμοποιήσει το PHPGTK για αυτού του είδους τα προγράμματα. Υπάρχει επίσης η δυνατότητα να συγγραφής crossplatform εφαρμογών με αυτό τον τρόπο. Το PHP-GTK είναι μια επέκταση της PHP και δεν συμπεριλαμβάνεται στην κύρια διανομή.

Η PHP μπορεί να χρησιμοποιηθεί σε όλα τα κύρια λειτουργικά συστήματα, ςυμπεριλαμβανομζνου του Linux, πολλϊν εκδοχϊν του Unix (HP-UX, Solaris και OpenBSD), Microsoft Windows, Mac OS X, RISC OS και πιθανώς σε άλλα. Η PHP υποστηρίζει επίσης τους Apache, Microsoft Internet Information Server, Personal Web Server, Netscape και iPlanet servers, Oreilly Website Pro server, Caudium, Xitami, OmniHTTPd, και πολλούς άλλους web server. Για την πλειοψηφία των server η PHP έχει ένα module, για τους υπόλοιπους η PHP μπορεί να λειτουργήσει ως ένας CGI επεξεργαστής. Έτσι η PHP προσφέρει την ελευθερία επιλογής ενός λειτουργικού συστήματος και ενός web server. Επιπλέον, δίνει την ελευθερία να χρησιμοποιηθεί συναρτησιακός (procedural) ή αντικειμενοστρεφής (objectoriented) προγραμματισμός ή μια ανάμειξη τους.

Με την PHP δεν υπάρχει περιορισμός να εξαχθεί HTML. Οι δυνατότητες της PHP συμπεριλαμβάνουν την εξαγωγή εικόνων, αρχείων PDF, ακόμη και ταινίες Flash (χρησιμοποιώντας τα libswf και Ming) παράγονται αμέσως. Μπορεί επίσης να εξαγχθεί εύκολα οποιοδήποτε κείμενο όπως XHTML και οποιοδήποτε άλλο XML αρχείο. Η PHP μπορεί να δθμιουργεί αυτόματα αυτά τα αρχεία και να τα αποθηκεύει στο σύστημα αρχείων, αντί να τα εκτυπώνει, αποτελώντας έτσι μια server-side cache για το δυναμικό περιεχόμενο.

Ένα από τα πιο δυνατά και σημαντικά χαρακτηριστικά της PHP είναι η υποστήριξη που έχει για ένα μεγάλο σύνολο βάσεων δεδομένων. Η συγγραφή μιας σελίδας που υποστηρίζει βάσεις δεδομένων είναι εξαιρετικά απλή. Οι εξής βάσεις δεδομένων υποστηρίζονται μέχρι στιγμής:

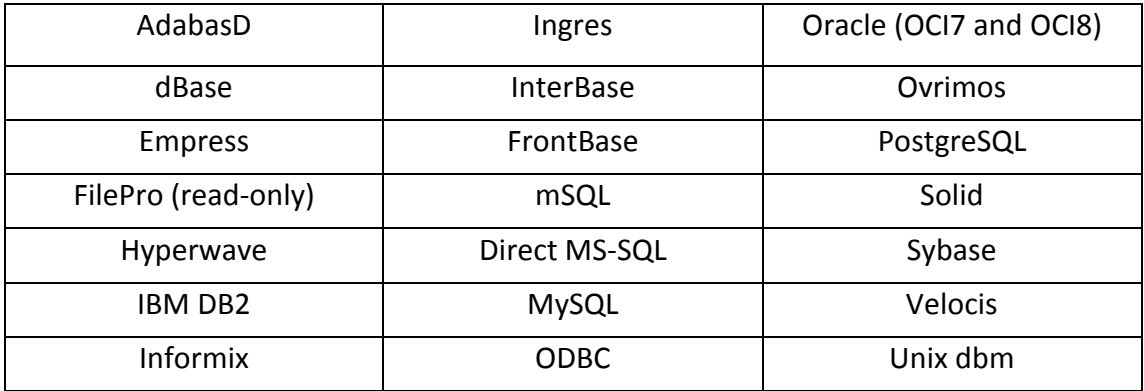

Υπάρχει επίσης μια αφαιρετική επέκταση DBX βάσεων δεδομένων (DBX database abstraction extension) που επιτρέπει διάφανα να χρησιμοποιηθεί οποιαδήποτε βάση δεδομένων υποστηρίζεται από αυτή την επέκταση. Επιπλέον η PHP υποστηρίζει το ODBC, το Open Database Connection standard (Ανοιχτό πρότυπο Σύνδεσης Βάσεων δεδομένων) και με αυτόν τον τρόπο μπορεί να γίνει σύνδεση σε οποιαδήποτε βάση δεδομένων που υποστηρίζει αυτό το παγκόσμιο πρότυπο.

Η PHP έχει επίσης υποστήριξη για επικοινωνία με άλλες υπηρεσίες χρησιμοποιώντας πρωτόκολλα όπως LDAP, IMAP, SNMP, NNTP, POP3, HTTP, COM (στα Windows) και αμέτρητα άλλα. Επιτρέπει το άνοιγμα raw network sockets και την αλληλεπίδραση με οποιοδήποτε άλλο πρωτόκολλο. Η PHP έχει ακόμη υποστήριξη για την περίπλοκη ανταλλαγή δεδομένων WDDX μεταξύ σχεδόν όλων των Web programming γλωσσών.

#### **3.2.4 Επικοινωνία τησ PHP με βάςεισ δεδομζνων**

Η PHP θεωρείται η καλύτερη επιλογή για την δημιουργία δυναμικών εφαρμογών που επικοινωνούν με βάσεις δεδομένων και ένας βασικός λόγος για να την επιλέξουμε είναι ότι διαθέτει ενσωματωμένες συναρτήσεις που επικοινωνούν με μεγάλο αριθμό εμπορικών συστημάτων βάσεων δεδομένων.

## **3.3 MySQL**

#### **3.3.1 Ειςαγωγή**

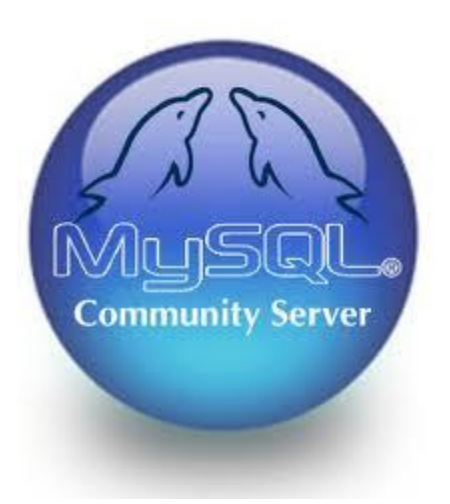

Η MySQL είναι ένα πολύ γρήγορο και δυνατό, σύστημα διαχείρισης βάσεων δεδομένων. Μια βάση δεδομένων επιτρέπει την αποθήκευση, την αναζήτηση, την ταξινόμηση και επίσης δίνει τη δυνατότητα να ανακαλέσει ο προγραμματιστής τα δεδομένα πιο αποτελεσματικά. Ο MySQL διακομιστής ελέγχει την πρόσβαση στα δεδομένα σας, για να μπορούν να δουλεύουν πολλοί χρήστες ταυτόχρονα, για να παρέχει γρήγορη πρόσβαση και να διασφαλίζει ότι μόνο πιστοποιημένοι χρήστες μπορούν να έχουν πρόσβαση.

Συνεπώς η MySQL είναι ένας πολυνηματικός διακομιστής πολλαπλών χρηστών. Χρησιμοποιεί την SQL (Structured Query Language) την τυπική γλώσσα ερωτημάτων για βάσεις δεδομένων, παγκόσμια. H MySQL είναι διαθέσιμη από το 1996 αλλά η ιστορίας της ξεκινά από το 1979.

Ένα από τα μεγαλύτερα πλεονεκτήματα της MySQL είναι η δυνατότητα που δίνει για σύνδεση σε πολλές διαφορετικές βάσεις δεδομένων. Οι βάσεις δεδομένων που υποστηρίζονται περιλαμβάνουν τις: Adabas D, InterBase, PostgreSQL, dBase, FrontBase, SQLite, Empress, mSQL, Solid, FilePro (read-only), Direct MS-SQL, Sybase, Hyperwave, MySQL, Velocis, IBM, ODBC.

## **3.3.2 Πλεονεκτήματα MySQL**

Μερικοί από τους κύριους ανταγωνιστές της MySQL είναι οι PostgreSQL, Microsoft SQL και Oracle. Η MySQL έχει πολλά πλεονεκτήματα, όπως χαμηλό κόστος, εύκολη διαμόρφωση και μάθηση και ο κώδικας προέλευσης είναι διαθέσιμος.

- **Απόδοση** : Η MySQL είναι χωρίς αμφιβολία γρήγορη. Μπορείτε να δείτε την σελίδα δοκιμών http://web.mysql.com/benchmark.html. Πολλές από αυτές τις δοκιμές δείχνουν ότι η MySQL είναι αρκετά πιο γρήγορη από τον ανταγωνισμό.
- **Χαμηλό κόστος:** Η MySQL είναι διαθέσιμη δωρεάν, με άδεια ανοικτού κώδικα (Open Source) ή με χαμηλό κόστος, αν πάρετε εμπορική άδεια, αν απαιτείται από την εφαρμογή σας.
- **Ευκολία Χρήσης:** Οι περισσότερες μοντέρνες βάσεις δεδομένων χρησιμοποιούν SQL. Αν έχετε χρησιμοποιήσει ένα άλλο σύστημα διαχείρισης βάσεων δεδομένων δεν θα έχετε πρόβλημα να προσαρμοστείτε σε αυτό.
- **Μεταφερσιμότητα:** Η MySQL μπορεί να χρησιμοποιηθεί σε πολλά διαφορετικά συστήματα Unix όπως επίσης και στα Microsoft Windows.
- **Κώδικας Προέλευσης:** Όπως και με την PHP, μπορείτε να πάρετε και να τροποποιήσετε τον κώδικα προέλευσης της MySQL.
- **· Νέα έκδοση:** Η νέα έκδοση MySQL 5 έχει έρθει με νέες εντυπωσιακές λειτουργίες. Είναι πλέον ικανή να υποστηρίξει πολύ μεγάλα projects με υψηλή αξιοπιστία.

## **3.3.3 Σρόποσ λειτουργίασ MySQL Βάςησ Δεδομζνων**

Ο τρόπος λειτουργίας της MySQL είναι ίδιος με αυτόν που ακολουθούν όλες οι Web βάσεις δεδομένων. Τα βήματα λειτουργίας των αρχιτεκτονικών των Web Βάσεων Δεδομένων μπορούν να συνοψιστούν στα παρακάτω:

1. Ο web browser ενός χρήστη κάνει μια ΗΤΤΡ αίτηση για μια συγκεκριμένη ιστοσελίδα. Για παράδειγμα, μπορεί να κάνει μια αναζήτηση για όλους τους χρήστες οι οποίοι είναι εγγεγραμμένοι σε ιστοσελίδα. Έστω ότι η σελίδα των αποτελεσμάτων αναζήτησης ονομάζεται results.php

- 2. Ο web διακομιστής λαμβάνει την αίτηση για τη σελίδα results.php, ανακαλεί το αρχείο και το περνά στην μηχανή PHP για επεξεργασία.
- 3. Η μηχανή PHP αρχίζει την ανάλυση του script. Μέσα στο script, υπάρχει μια εντολή που συνδέει την βάση δεδομένων και εκτελεί ένα ερώτημα (την αναζήτηση των χρηστών). Η PHP ανοίγει μια σύνδεση με τον MySQL διακομιστή και στέλνει το κατάλληλο ερώτημα.
- 4. Ο MySQL διακομιστής λαμβάνει το ερώτημα της βάσης δεδομένων και το επεξεργάζεται και στέλνει τα αποτελέσματα(μια λίστα χρηστών), ξανά στη μηχανή ΡΗΡ.
- 5. Η μηχανή PHP σταματά την εκτέλεση του script, που συνήθως περιλαμβάνει την μορφοποίηση των αποτελεσμάτων του ερωτήματος σε HTML. Επιστρέφει μετά την τελική HTML σελίδα στο web διακομιστή.
- 6. Ο web διακομιστής περνά την HTML σελίδα ξανά στο browser, όπου ο χρήστης μπορεί να δει τη λίστα των σπουδαστών που ζήτησε.

## **4. Περιγραφή Πινάκων τησ Βάςησ Δεδομζνων**

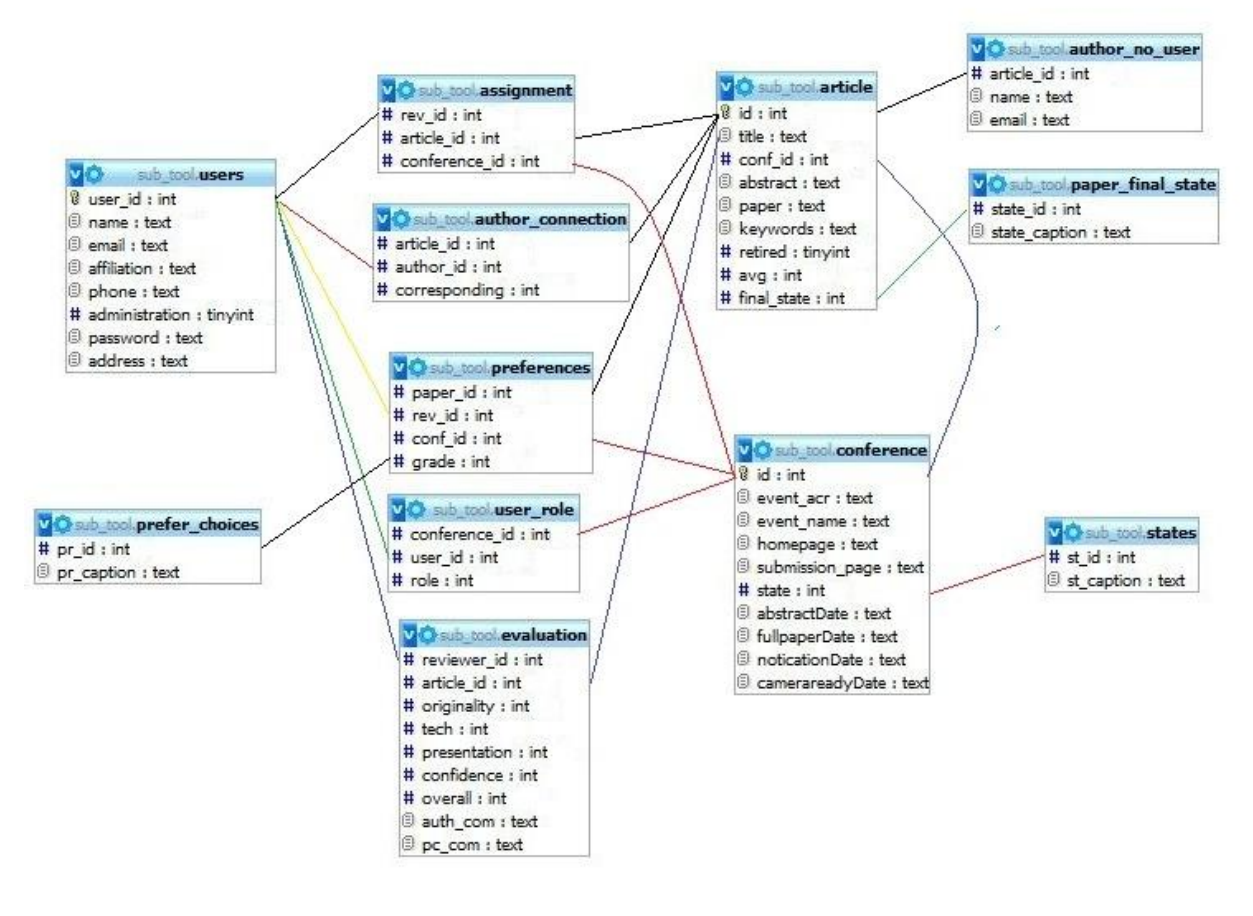

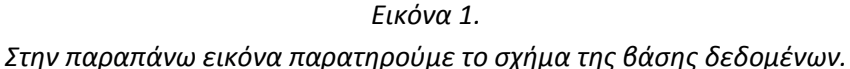

- $\triangleright$  Στον πίνακα Users καταχωρούνται οι χρήστες του συστήματος με μοναδικό χαρακτηριστικό που εξυπηρετεί την σύνδεση με τους υπόλοιπους πίνακες όπως για παράδειγμα να προσδιοριστεί ο ρόλος τους και να συνδεθούν τα άρθρα τους.
- id: είναι μοναδικό και προσδιορίζει τον κάθε χρήστη που εγγράφεται στο σύστημα και πρωτεύον κλειδί.
- name: το ονοματεπώνυμο του εγγεγραμμένου χρήστη

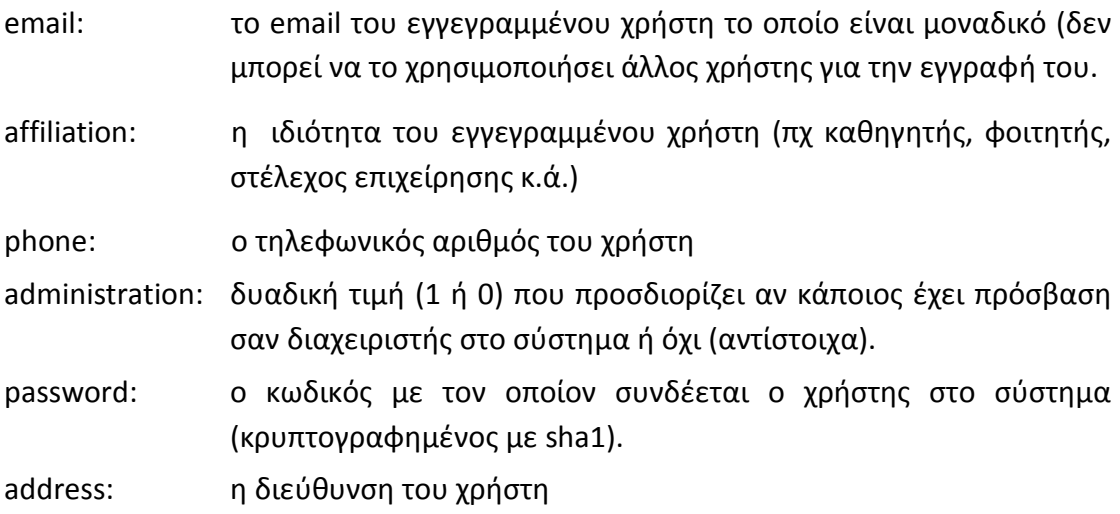

> Στον πίνακα Article καταχωρούνται τα άρθρα των συνεδρίων μαζί με όλες τις πληροφορίες τους, έχουν μοναδικό χαρακτηριστικό και συνδέονται με ένα ςυνζδριο με το conf\_id που είναι ξζνο κλειδί από τον πίνακα Conference. Σο final state είναι επίσης ξένο κλειδί και συνδέεται με τον πίνακα paper\_final\_state και προσδιορίζει το αν το άρθρο είναι αποδεκτό στο συνέδριο ι απορρίπτεται.

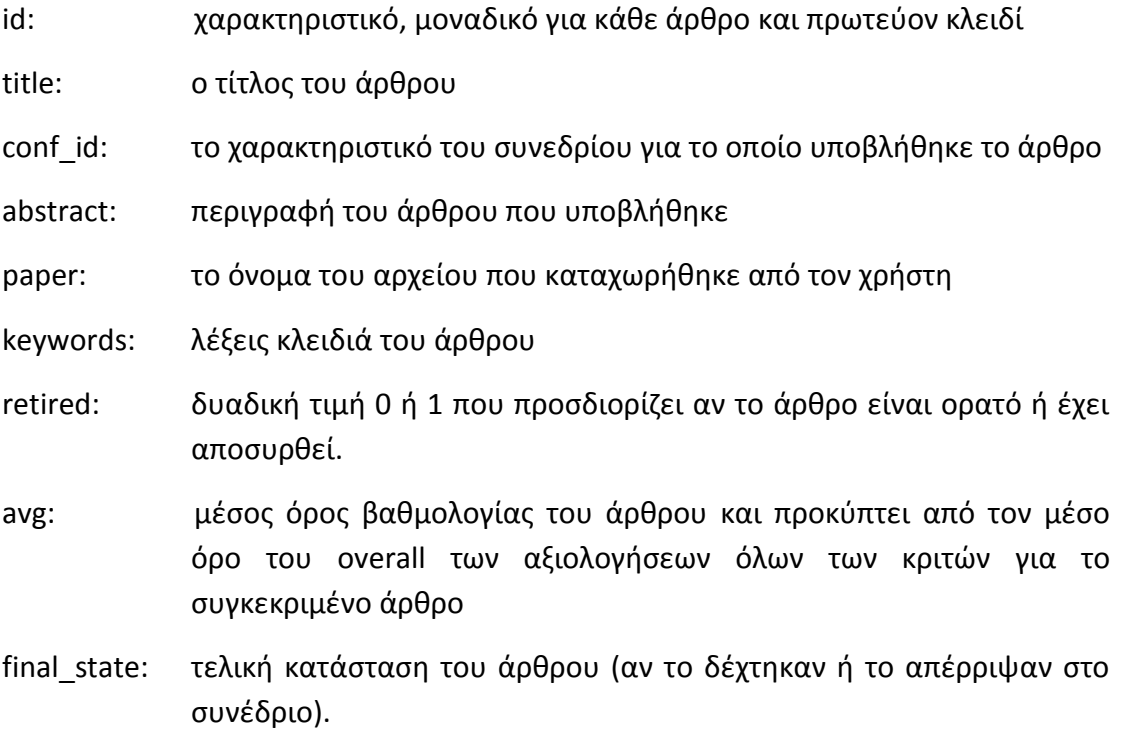

 $\triangleright$  Στον πίνακα **Paper\_final\_state** υπάρχουν οι ονομασίες για τις τελικές καταστάσεις των άρθρων και εξυπηρετεί στην εκτύπωση αυτών.

state id: χαρακτηριστικό μοναδικό της κατάστασης state\_caption: ετικέτα κατάστασης

Οι καταστάσεις για κάθε άρθρο είναι οι εξής: Accept as regular, Accept as short, Accept as poster, Demo, Reject και μη καταχωρημένη.

- ≻ Όσον αφορά την σύνδεση μεταξύ άρθρων και συγγραφέων, χρησιμοποιήθηκε διαφορετικός πίνακας που συνδέει τα άρθρα με τους συγγραφείς καθώς υπάρχει σύνδεση ενός προς πολλά (ένα άρθρο αντιστοιχεί σε πολλούς συγγραφείς). Για τους συγγραφείς που είναι χρήστες του συστήματος χρησιμοποιήθηκε ο πίνακας Author connection καθώς είναι ήδη γνωστά τα στοιχεία τους. Στην περίπτωση που δεν έχει εγγραφεί ο συγγραφέας σαν χρήστης στο σύστημα καταχωρείται στον πίνακα Author no user. Κάθε φορά λοιπόν για κάθε άρθρο καλούνται οι συγγραφείς και από τους δύο πίνακες.
- $\triangleright$  O **Author connection** είναι ο πίνακας που προαναφέρθηκε και συνδέει με ξένα κλειδιά τους χρήστες ως συγγραφείς με τα άρθρα που έχουν υποβάλλει και αποθηκεύει ποιος υπέβαλλε το άρθρο και άρα είναι και συγγραφέας επικοινωνίας
- article id: το id του άρθρου που θα συνδεθεί με κάποιον συγγραφέα

author id: το id του συγγραφέα που συνδέεται με το άρθρο

corresponding: τιμή δυαδική (1 ή 0) που προσδιορίζει αν είναι ο συγγραφέας επικοινωνίας που υπέβαλλε το άρθρο ή όχι (αντίστοιχα).

- Ο πίνακασ **Author\_no\_user** ςυνδζει ζνα άρκρο με το ονοματεπϊνυμο και το email συγγραφέα που δεν είναι εγγεγραμμένος στο σύστημα σαν χρήστης.
- article id: το id του άρθρου με το οποίο συνδέεται ο συγγραφέας

name: το Ονοματεπώνυμο του συγγραφέα

email: το email του συγγραφέα.

 $\rhd$  Στον πίνακα **Conference** καταχωρούνται τα στοιχεία για κάθε συνέδριο που είναι το όνομα και ακρωνύμιό του, το μοναδικό χαρακτηριστικό, οι ημερομηνίες υποβολής καθώς και η κατάσταση την οποία βρίσκεται χρησιμοποιώντας το ξένο κλειδί state του από τον πίνακα State.

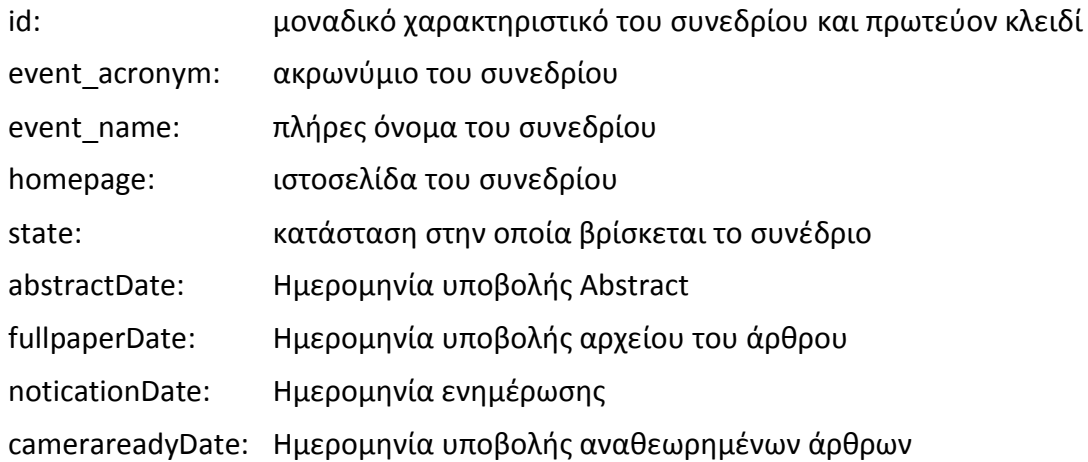

**> States** είναι πίνακας όπου είναι καταχωρημένα τα ονόματα καταστάσεων των συνεδρίων.

st id: μοναδικό χαρακτηριστικό κατάστασης και πρωτεύον κλειδί. st\_caption: ονομασία κατάστασης

Οι καταστάσεις των συνεδρίων είναι οι εξής: Conference Setup (αρχική κατάσταση), Create Program Committee, Paper Submission, Paper Evaluation, Decision, Camera ready submission

 $\triangleright$  Ο πίνακας User\_role είναι αρκετά σημαντικός καθώς καταχωρείται ο ρόλος του κάθε χρήστη για κάθε συνέδριο, συγκεκριμένα χρησιμοποιεί το conference id που είναι ξένο κλειδί του πίνακα conference και συνδέει το συνέδριο με τον χρήστη μέσου του ξένου κλειδιού user id του πίνακα Users. Στο πεδίο role καταχωρείται ο ρόλος του χρήστη και από αυτόν εξαρτώνται τα δικαιώματά του στην εφαρμογή. Σαυτόν τον πίνακα καταχωρείται κάποιος ως συγγραφέας όταν έχει υποβάλλει άρθρο για κάποιο συνέδριο. Καταχωρείται σαν κριτής όταν έχει επιλεγεί, στο στάδιο δημιουργίας επιτροπής συνεδρίου, κριτής στο συνέδριο ώστε να γίνει ανάθεση άρθρων σε αυτόν και πρόεδρος προγράμματος όταν έχει επιλεγεί από τον διαχειριστή για τον συγκεκριμένο ρόλο στο συνέδριο.

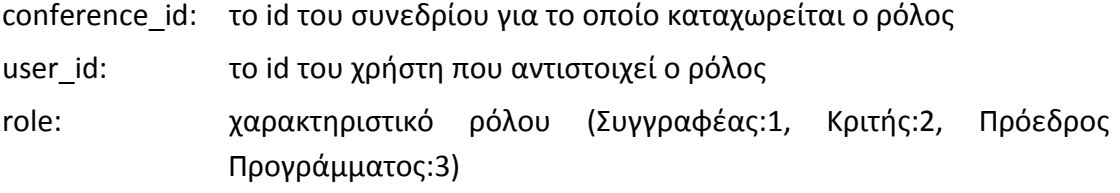

 $\triangleright$  Ο πίνακας Assignment χρησιμοποιείται για την καταχώρηση ανάθεσης άρθρων στους κριτές προς αξιολόγηση. Συνδέεται το ξένο κλειδί rev\_id στον πίνακα Users με το user id πεδίο του και προσδιορίζει τον κριτή, το article id, επίσης ξένο κλειδί, στον πίνακα Article και συνδέει το άρθρο με τον κριτή. Ακόμη καταχωρούμε το conference id ενώ υπάρχει στο article id για να μην απαιτούνται παραπάνω ερωτήματα και να μην είναι περισσότερο πολύπλοκα όπως επίσης να είναι άμεσα διαθέσιμο το id του συνεδρίου οποιαδήποτε στιγμή.

rev id: το id χρήστη του reviewer για τον οποίο έγινε η ανάθεση. article id: id του άρθρου για το οποίο έγινε η ανάθεση. conference id: id συνεδρίου στο οποίο υποβλήθηκε το άρθρο.

Στον πίνακα **Evaluation** καταχωρούνται οι βαθμολογίες του κάθε άρθρου και συνδέονται οι κριτές με το reviewer id που είναι ξένο κλειδί στον πίνακα Users με το user id. Επίσης το article id συνδέει το άρθρο που είναι ξένο κλειδί στον πίνακα Article με το id

reviewer id: το id του κριτή που υποβάλλει βαθμολογία

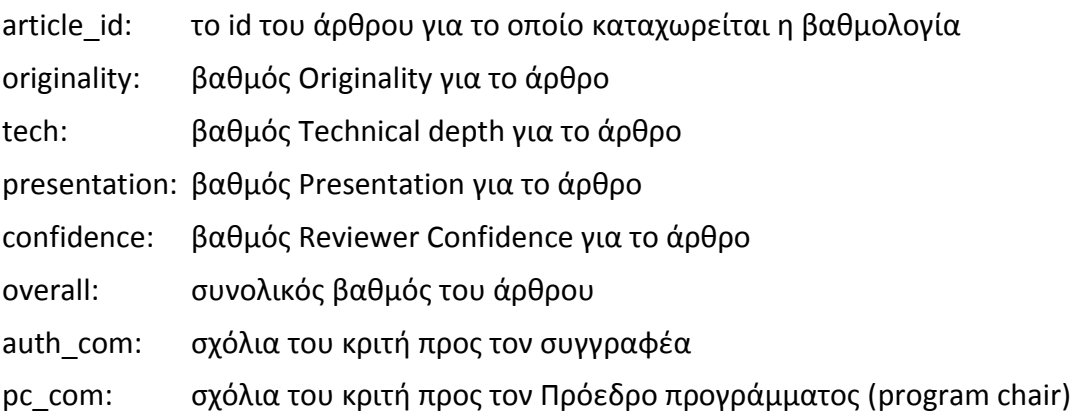

**Preferences** είναι ο πίνακας όπου καταχωρούνται οι προτιμήσεις των άρθρων των κριτών, συνδέεται με ξένα κλειδιά με άλλους πίνακες, συγκεκριμένα το paper id με το πρωτεύον id του πίνακα Article, το rev id με το user id του πίνακα Users και προσδιορίζει τον κριτή όπως επίσης και το conf id που είναι ξένο κλειδί στον πίνακα Conference, θα μπορούσε να παραλειφθεί καθώς υπάρχει σύνδεση του Conference μεταξύ του άρθρου αλλά προτιμήθηκε η χρήση του προκειμένου να είναι πιο απλά τα ερωτήματα προς την βάση δεδομένων. Το στοιχείο grade εκφράζει την προτίμηση του κριτή για το άρθρο με 1 την μεγαλύτερη προτίμηση και 5 την μικρότερη. Είναι επίσης ξένο κλειδί για τον πίνακα Prefer choices καθώς συνδέει την τιμή της προτίμησης με την ετικέτα της.

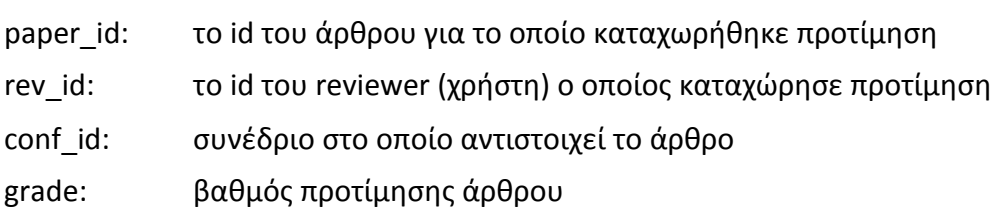

- Ο πίνακασ **Prefer\_choices** είναι αυτόσ που προαναφζρκθκε και όπου υπάρχουν αποθηκευμένες οι ετικέτες για τις προτιμήσεις άρθρων των κριτών
- pr\_id: χαρακτηριστικό μοναδικό της ονομασίας προτίμησης
- pr\_caption: ονομασία της προτίμησης

Οι ονομασίες των προτιμήσεων είναι οι εξής: Very Interesting, Interesting, Good, Poor, Bad και μη καταχωρημένη.

# **5. Οδηγίες Εγκατάστασης**

Η εγκατάσταση της εφαρμογής είναι αρκετά απλή. Θα περιγραφεί η εγκατάσταση για λειτουργικό σύστημα Microsoft Windows που είναι πιο διαδεδομένο και χρησιμοποιούν οι περισσότεροι χρήστες.

Αρχικά θα πρέπει να εγκαταστήσουμε την εφαρμογή XAMPP που μας προσφέρει τις υπηρεσίες Apache, MySQL, PHP.

Πηγαίνουμε στην επίσημη ιστοσελίδα: [http://www.apachefriends.org/en/xampp](http://www.apachefriends.org/en/xampp-windows.html)[windows.html](http://www.apachefriends.org/en/xampp-windows.html) και κατεβάζουμε την έκδοση XAMPP που αφορά το λειτουργικό μας. Για την εφαρμογή της διπλωματικής χρησιμοποιήθηκε η έκδοση: *XAMPP for Windows 1.7.7, 20.9.2011* που βρίςκεται εδϊ: <http://www.apachefriends.org/download.php?xampp-win32-1.7.7-VC9-installer.exe>

Η εγκατάσταση του XAMPP είναι απλή αλλά στην συνέχεια θα χρειαστεί να ορίσουμε κάποιες παραμέτρους. Αφού εγκατασταθεί το XAMPP στο προεπιλεγμένο μονοπάτι (C:\xampp) θα πρέπει να βρούμε στο C:\xampp το εκτελέσιμο *xampp-*<u>control</u> και να το εκτελέσουμε ως διαχειριστές (Δεξί κλικ επάνω του→Εκτέλεση ως Διαχειριστής).

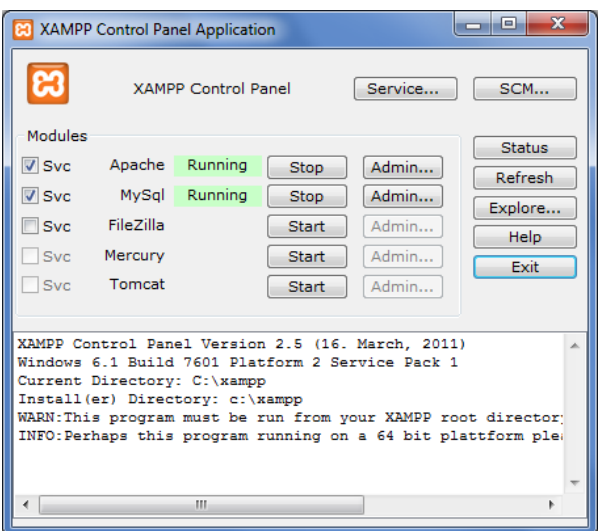

το παράθυρο που εμφανίζεται είναι σαν της *Εικόνας 2* και παρατηρούμε ότι εκτελείται η υπηρεσία Apache και MySql.

Εμείς λοιπόν θα πρέπει να τερματίσουμε τις 2 υπηρεσίες ώστε να αλλάξουμε 2 παραμέτρους που αφοροφν το upload αρχείων και αποστολή email. Για να το κάνουμε αυτό πατάμε Stop δίπλα από τον Apache και Stop δίπλα από το MySQL.

*Εικόνα 2.XAMPP control panel*

Βρίσκουμε το αρχείο php.ini στο μονοπάτι C:\xampp\php και προσθέτουμε κάτω από την ετικέτα [PHP] την παράμετρο: *extension=php\_openssl.dll* η οποία ενεργοποιεί το OpenSSL για την αποστολή email.

Στην συνέχεια κινούμαστε παρακάτω στο αρχείο μέχρι να συναντήσουμε το File Uploads όπως φαίνεται στην *Εικόνα 3.* 

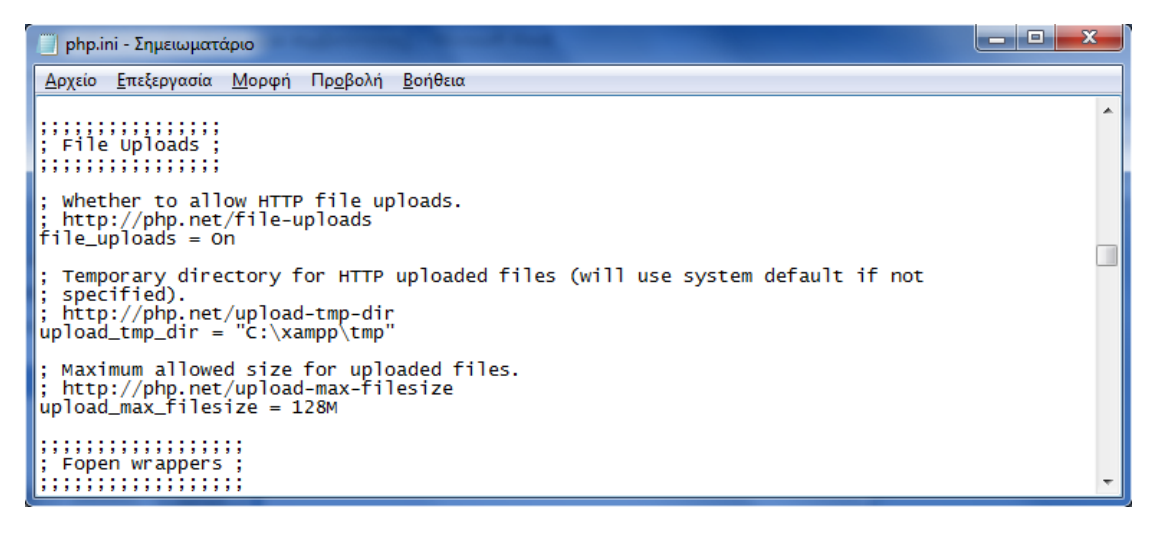

*Εικόνα 3. Php.ini*

Εκεί θα πρέπει να ελέγξουμε ότι το file uploads=on είναι ενεργό, δηλαδή δεν υπάρχει το σύμβολο «;» μπροστά από αυτό, αν υπάρχει το διαγράφουμε.

Επίσης αλλάζουμε το μέγιστο επιτρεπόμενο μέγεθος αρχείο με μια τιμή που επιθυμούμε, εδώ ορίσαμε 128MB (upload max filesize = 128M). Αποθηκεύουμε το αρχείο php.ini και το κλείνουμε. Μεταφέρουμε τον φάκελο *subtool, που περιέχει τον κώδικα της ιστοσελίδας, στο μονοπάτι <i>C:\xampp\htdocs* 

Στο συγκεκριμένο μονοπάτι αποθηκεύονται οι ιστοσελίδες που θέλουμε να εκτελεί ο Apache. Αφού μεταφέρουμε τον φάκελό μας με την εφαρμογή SUBtool, ενεργοποιούμε τον Apache πατώντας Start και την MySQL πατώντας επίσης Start.

Πληκτρολογώντας στον browser την ιστοσελίδα *localhost*, θα πρέπει να δούμε αυτό που εμφανίζεται και στην *Εικόνα 4*:

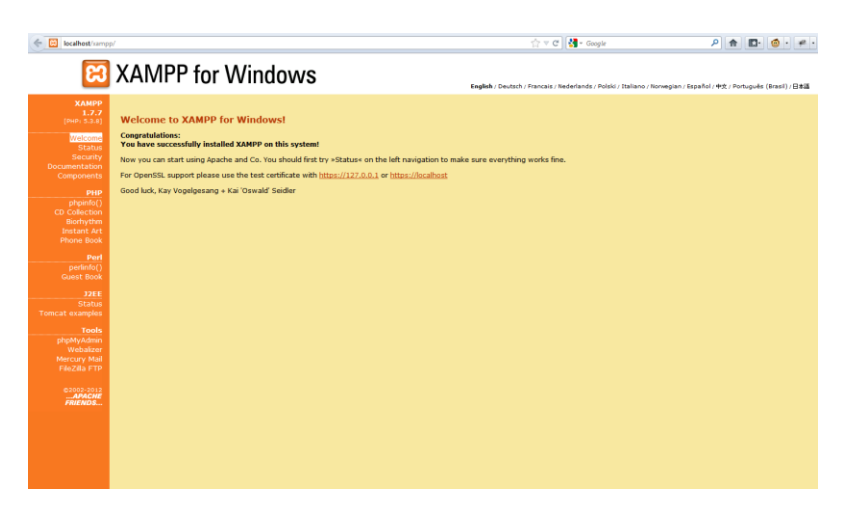

*Εικόνα 4. XAMPP*

Αυτό σημαίνει ότι λειτουργεί κανονικά ο Apache και προβάλλει τις ιστοσελίδες μας.

Επόμενο βήμα είναι να καταχωρήσουμε την βάση δεδομένων μας στην MySQL μέσα από το εργαλείο phpmyadmin. Αυτό γίνεται είτε κάνοντας κλικ στην πορτοκαλί μπάρα το phpmyadmin στην κατηγορία tools, είτε πληκτρολογώντας στην γραμμή διευθύνσεων *localhost/phpmyadmin*.

Θα εμφανιστεί η σελίδα στην *Εικόνα 5* στην οποία αφού επιλέξουμε γλώσσα της αρεσκείας μας (Ελληνικά πιθανόν) πατάμε το πλήκτρο *Εισαγωγή.* 

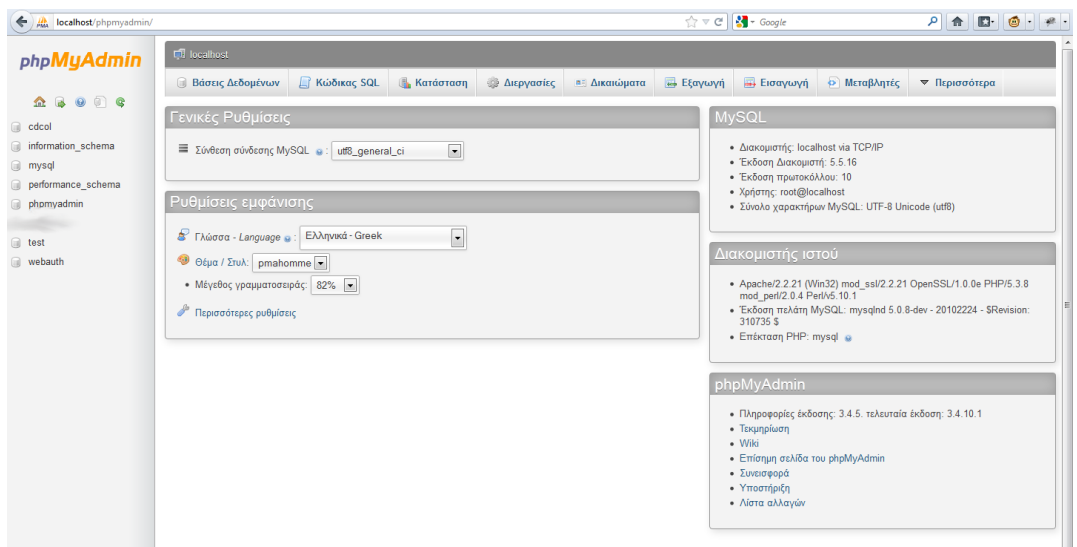

#### *Εικόνα 5.phpmyadmin*

Aφού πατήσουμε το πλήκτρο *Εισαγωγή* οδηγούμαστε στην ακόλουθη σελίδα:

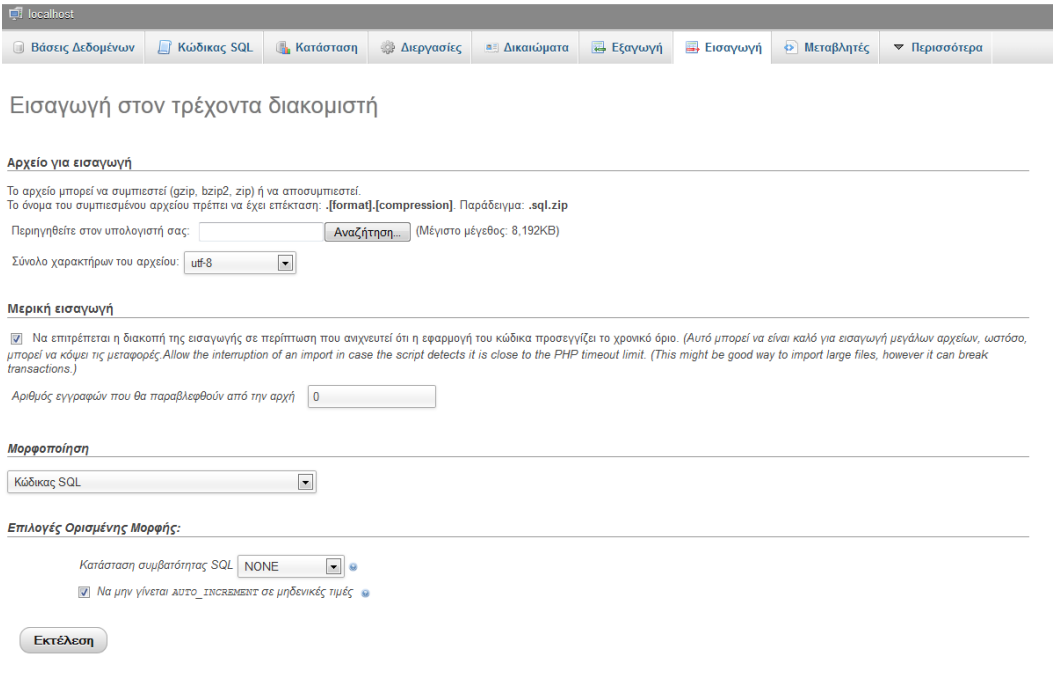

*Εικόνα 6. Ειςαγωγι ςτο phpmyadmin*

Πατάμε *Αναζήτηση* και επιλέγουμε το αρχείο με την βάση δεδομένων (*subtool db.sql*) και στην συνέχεια πατάμε εισαγωγή.

Έχει γίνει η εγκατάσταση της εφαρμογής subtool και το μόνο που απομένει είναι να κατασκευάσουμε έναν νέο χρήστη και να τον ορίσουμε χειροκίνητα διαχειριστή.

Πληκτρολογούμε στον browser την σελίδα *localhost/subtool* και εμφανίζεται η φόρμα Σύνδεσης (Login Form) (*Εικόνα 7)*.

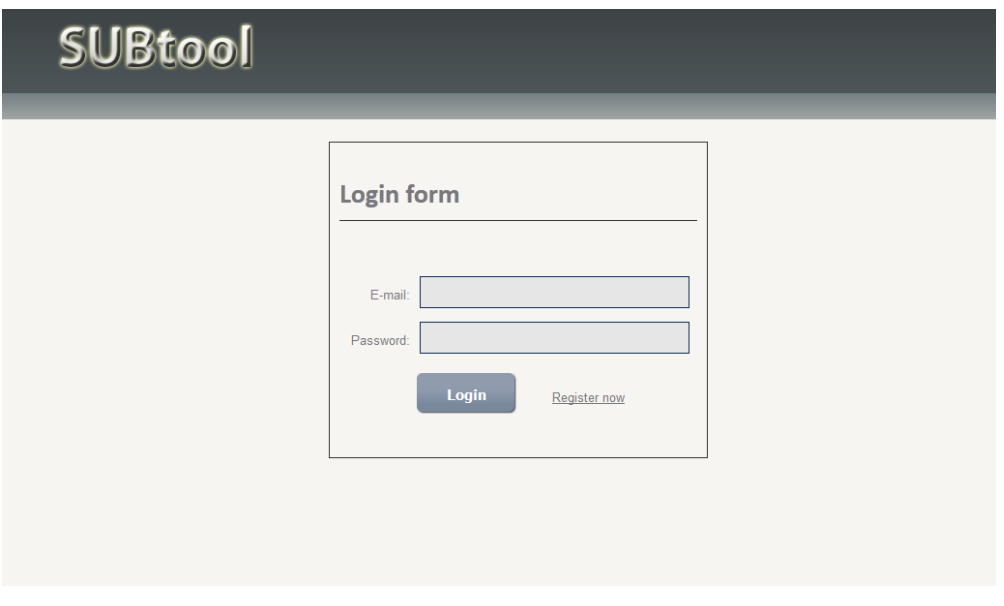

*Εικόνα 7. Login Form*

Πατάμε Register now και εμφανίζεται η φόρμα εγγραφής:

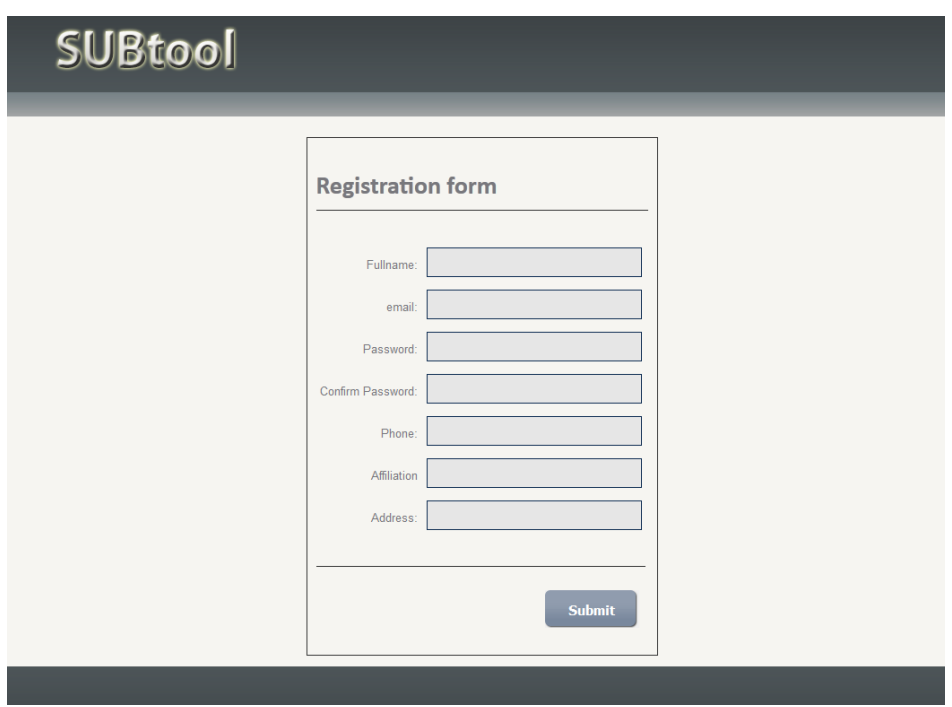

*Εικόνα 8. Registration Form*

Καταχωρούμε τα στοιχεία μας: ονοματεπώνυμο, email, κωδικό και επιβεβαίωση κωδικού, τηλέφωνο, ιδιότητα (καθηγητής/φοιτητής/διευθυντής τράπεζας κ.ο.κ), διεύθυνση και πατάμε Submit.

Μας εμφανίζει ένα μήνυμα "The registration was successful" που σημαίνει ότι καταχωρηθήκαμε στην βάση δεδομένων. Καταχωρηθήκαμε όμως σαν απλός χρήστης και όχι σαν διαχειριστής. Θα πρέπει λοιπόν να ορίσουμε τον χρήστη μας ως διαχειριστή χειροκίνητα από την βάση δεδομένων.

Για να γίνει αυτό, θα επιλέξουμε μέσα από το εργαλείο *phpmyadmin (Εικόνα 9)* την βάση δεδομένων *sub\_tool* και στην συνέχεια *Κώδικας SQL* από το πάνω μέρος της σελίδας.

| phpMyAdmin                                                                                                    | Discolar to sub_tool                                                                                                    |  |  |  |  |  |  |  |
|----------------------------------------------------------------------------------------------------|----------------------------------------------------------------------------------------------------|--|--|--|--|--|--|--|
|                                                                                                    | <b><i><i>•</i></i></b> Λειτουργίες<br>  Δομή<br><b>Kώδικας SQL</b><br><sup>4</sup> Αναζήτηση<br><b>Επερώτημα κατά παράδειγμα</b><br><b>Εξαγωγή</b><br><b>A</b> Εισαγωγή<br><b>a</b> : Δικαιώματα<br>▼ Περισσότερα |  |  |  |  |  |  |  |
| $\begin{picture}(150,20) \put(0,0){\line(1,0){10}} \put(15,0){\line(1,0){10}} \put(15,0){\line(1,0){10}} \put(15,0){\line(1,0){10}} \put(15,0){\line(1,0){10}} \put(15,0){\line(1,0){10}} \put(15,0){\line(1,0){10}} \put(15,0){\line(1,0){10}} \put(15,0){\line(1,0){10}} \put(15,0){\line(1,0){10}} \put(15,0){\line(1,0){10}} \put(15,0){\line($ | Εκτέλεση εντολής/εντολών SQL στη βάση δεδομένων sub_tool: @                                                                                                    |  |  |  |  |  |  |  |
| $\overline{\phantom{a}}$<br>sub_tool                                                                                                    |                                                                                                    |  |  |  |  |  |  |  |
| $\mathbf{H}$ article<br>assignment                                                                                                    |                                                                                                    |  |  |  |  |  |  |  |
| author_connection<br>author_no_user                                                                                                    |                                                                                                    |  |  |  |  |  |  |  |
| conference                                                                                                    |                                                                                                    |  |  |  |  |  |  |  |
| evaluation<br>paper final state                                                                                                    |                                                                                                    |  |  |  |  |  |  |  |
| preferences                                                                                                    |                                                                                                    |  |  |  |  |  |  |  |
| prefer_choices<br>$\mathbb{H}$ states                                                                                                    |                                                                                                    |  |  |  |  |  |  |  |
| <b>El</b> users                                                                                                    | иĤ.                                                                                                    |  |  |  |  |  |  |  |
| user role                                                                                                    | Καθάρισμα                                                                                                    |  |  |  |  |  |  |  |
| <b>Ο Δημιουργία πίνακα</b>                                                                                                    | □ Δικαίωμα πρόσβασης στο σελίδοδείκτη σε κάθε χρήστη  □ Αντικατάσταση υπάρχοντος σελιδοδείκτη με το ίδιο όνομα<br>Αποθήκευση αυτού του ερωτήματος SQL:                                                            |  |  |  |  |  |  |  |
|                                                                                                    | Εκτέλεση<br>[ Διαχωριστικό   ;<br>] / Επανεμφάνιση αυτού του ερώτηματος εδώ                                                                                                    |  |  |  |  |  |  |  |

*Εικόνα 9: εκτέλεση κώδικα SQL* 

Παρατηρούμε το συγκεκριμένο παράθυρο το οποίο έχει ένα μεγάλο πλαίσιο κειμένου. Εκεί θα γράψουμε την εντολή:

#### *UPDATE users SET administration='1' WHERE email='your@email.com';*

όπου *your@email.com* βάζετε το email που θέλετε να αποκτήσει δικαιώματα διαχειριστή και στην συνέχεια πατάμε *Εκτέλεση* που βρίσκεται κάτω δεξιά. Μας ενημερώνει ότι έγινε επιτυχώς η εγγραφή και είμαστε έτοιμοι να συνδεθούμε στην εφαρμογή SUBtool χρησιμοποιώντας το email και τον κωδικό μας στην φόρμα που φαίνεται στην *Εικόνα 7.* 

# **6.Οδηγίεσ χρήςησ εφαρμογήσ SUBtool**

Η εφαρμογή SUBtool παρέχει διαφορετικές δυνατότητες ανάλογα τον χρήστη. Θα αναφερθούν οι δυνατότητες για όλες τις κατηγορίες χρηστών.

#### **ελίδα Χρηςτϊν (Users)**

Η σελίδα αυτή παρέχει την δυνατότητα στον διαχειριστή να δει και να επεξεργαστεί τα στοιχεία όλων των χρηστών, ενώ ταυτόχρονα να δημιουργήσει ένα νέο χρήστη, είτε απλό είτε με δικαιώματα διαχείρισης (*Εικόνα 10*).

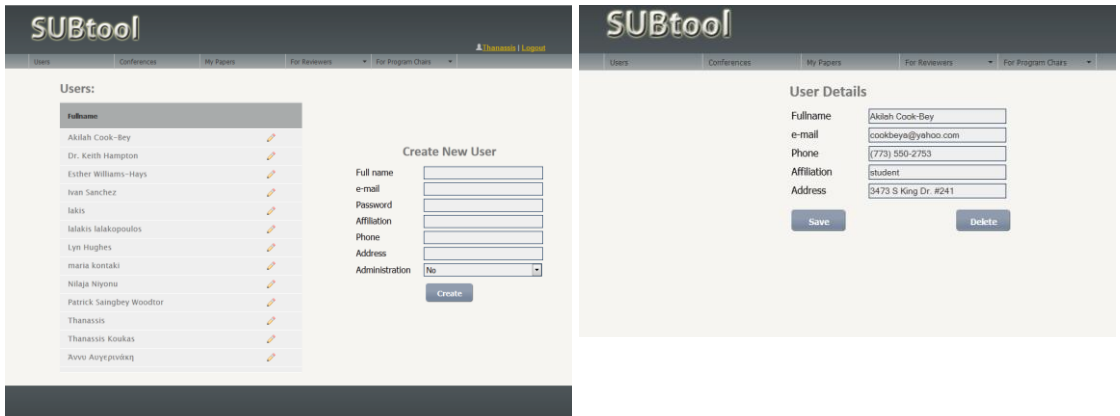

*Εικόνα 10. Users Εικόνα 11. Επεξεργασία χρήστη* 

Κάνοντας κλικ στο μολυβάκι μπορεί ο διαχειριστής να δει τα στοιχεία των χρηστών και να τα επεξεργαστεί, ακόμη και να διαγράψει τον χρήστη. *(Εικόνα 11)* 

Οι πρόεδροι προγράμματος έχουν την δυνατότητα μόνο δημιουργήσουν νέο χρήστη (για την χρήση του ως κριτή για παράδειγμα) και χωρίς δικαιώματα διαχείρισης. Δεν μπορούν να δουν δηλαδή τους υπόλοιπους χρήστες και να τους επεξεργαστούν. *(Εικόνα 12)*

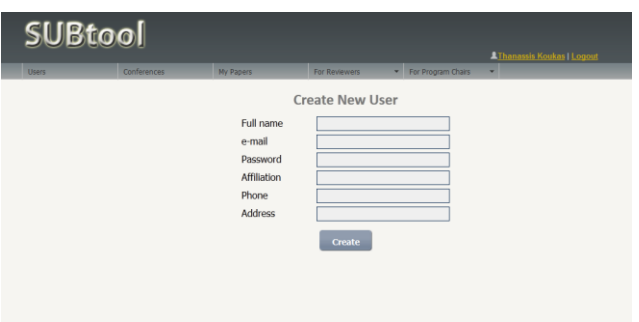

*Εικόνα 12. Δημιουργία Χρήστη* 

Tο μενού Users δεν είναι ορατό σε απλούς χρήστες, συγγραφείς και κριτές.

#### **ελίδα ςυνεδρίων (Conferences)**

Κάνοντας κλικ στο μενού Conferences ως διαχειριστής, βλέπουμε μια λίστα με όλα τα συνέδρια ενώ ταυτόχρονα μπορούμε να δημιουργήσουμε ένα νέο συνέδριο πληκτρολογώντας τα στοιχεία που μας ζητούνται και πατώντας Submit. *(Εικόνα 13)* 

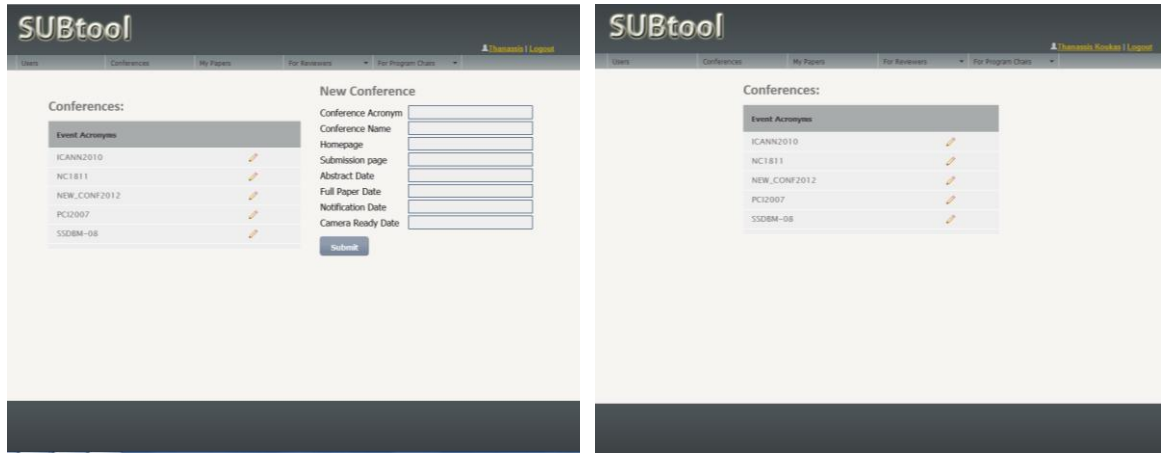

<u>Εικόνα 13. Συνέδρια στους διαχειριστές Εικόνα 14. Συνέδρια στους χρήστες</u>

Οι υπόλοιποι χρήστες (απλοί χρήστες, συγγραφείς, κριτές, πρόεδροι προγράμματος) δεν έχουν την δυνατότητα να δημιουργήσουν νέο συνέδριο παρά μόνο να δουν την λίςτα με τα υπάρχοντα ςυνζδρια. *(Εικόνα 14)*

Σε περίπτωση που επιλέξουμε κάποιο συνέδριο (πατήσουμε το μολυβάκι) ως διαχειριστές έχουμε την δυνατότητα να επεξεργαστούμε τις λεπτομέρειες του συνεδρίου, να δούμε την κατάστασή του και να την αλλάξουμε πατώντας Submit για να υποβάλουμε τις αλλαγές. Μπορούμε να διαγράψουμε το συνέδριο πατώντας Delete. Προσοχή: σε αυτήν την περίπτωση διαγράφονται και όλα τα άρθρα και συσχετίσεις συγγραφέων, κριτών και προέδρων προγράμματος για το συγκεκριμένο ςυνζδριο. *(Εικόνα 15)*

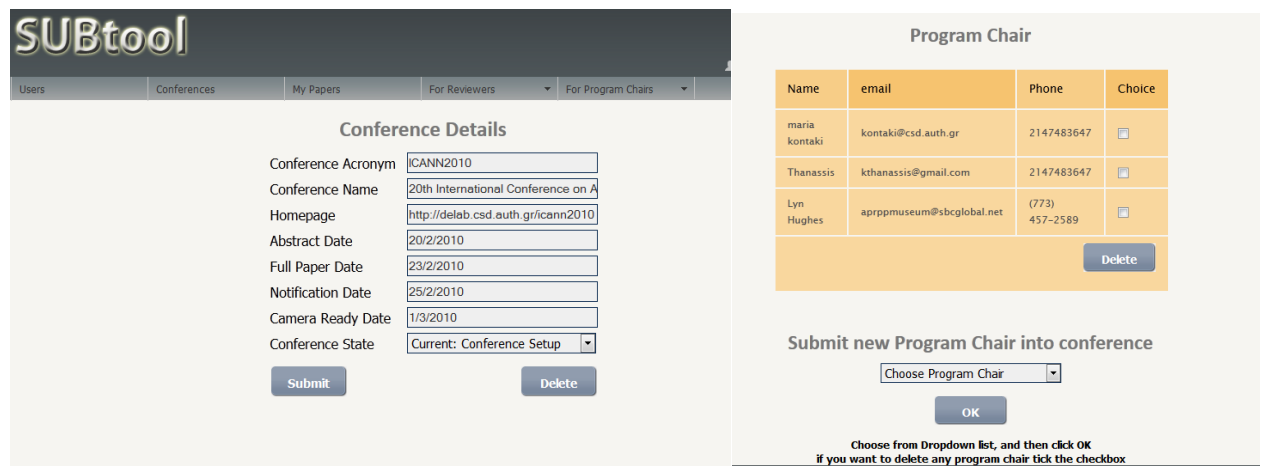

*Εικόνα 15. Επεξεργασία συνεδρίου Εικόνα 16. Προσθαφαίρεση πρόεδρου προγράμματοσ*

Βλέπουμε επίσης κάτω από τις λεπτομέρειες του συνεδρίου την λίστα με την επιτροπή συνεδρίου και τους πρόεδρους προγράμματος.

Στην κατάσταση αρχικοποίησης (Conference Setup) μπορούμε να προσθέσουμε Πρόεδρο προγράμματος στο συνέδριο ή και να διαγράψουμε. Για να προσθέσουμε πρόεδρο προγράμματος στο συνέδριο πηγαίνουμε στο κάτω μέρος της σελίδας και πατώντας στο dropdown μενού επιλέγουμε τους πρόεδρους προγράμματος έναν έναν και στην συνέχεια πατάμε ΟΚ, σε περίπτωση που κάνουμε λάθος και θέλουμε να μην καταχωρηθεί κάποιος, πριν πατήσουμε το ΟΚ κάνουμε τικ στο κουτάκι δίπλα στο όνομα και πατούμε μετά το ΟΚ. Με αυτόν τον τρόπο παραβλέπονται όσοι πρόεδροι προγράμματος έχουν επιλεγεί και δεν καταχωρούνται. Αφού γίνει η καταχώρηση εμφανίζονται στον πίνακα όλοι οι πρόεδροι και υπάρχει η δυνατότητα επίσης να διαγραφούν, κάνοντας τικ στο κουτάκι δίπλα από κάθε όνομα και πατϊντασ το πλικτρο Delete. *(Εικόνα 16)*

Όλοι οι υπόλοιποι χρήστες μπορούν να δουν απλώς τις λεπτομέρειες του συνεδρίου *(Εικόνα 18)* και οι πρόεδροι προγράμματος για όλες τις επόμενες φάσεις μπορούν να αλλάηουν τθν κατάςταςθ του ςυνεδρίου*. (Εικόνα 17)*

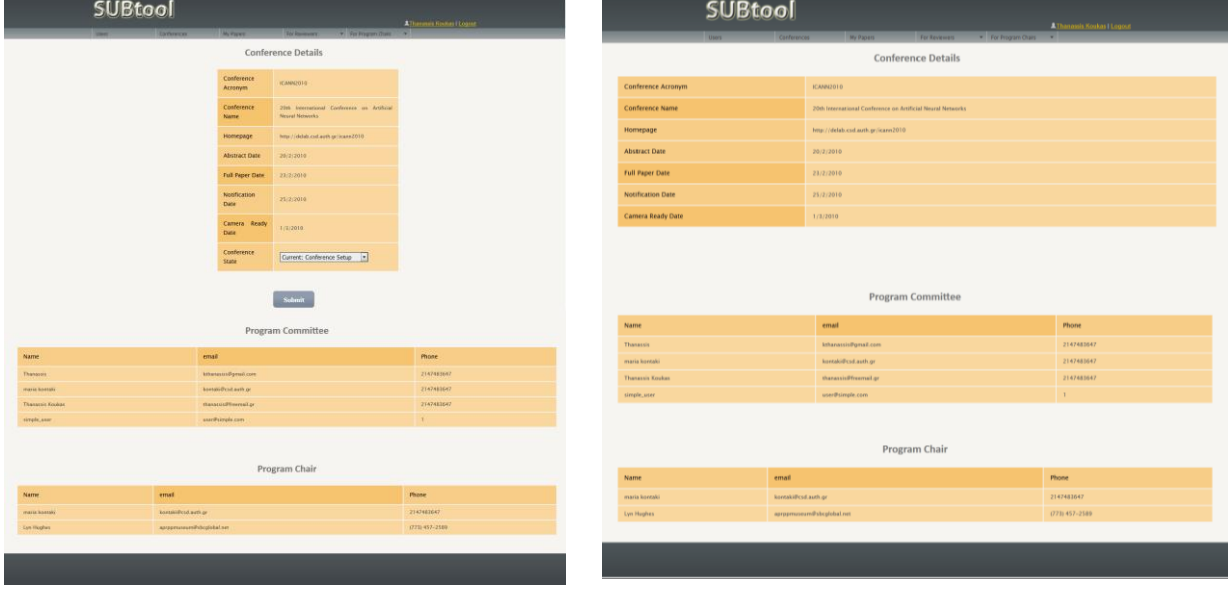

*πρόεδρο προγράμματοσ*

Εικόνα 17. Εμφάνιση συνεδρίων σε **Γεικόνα 18. Εμφάνιση συνεδρίων σε χρήστες** 

Από την στιγμή που θα προστεθούν οι πρόεδροι προγράμματος, ο διαχειριστής ή ο πρόεδρος προγράμματος κάνει μετάβαση της κατάστασης του συνεδρίου από Conference Setup στο Create Program Committee. Οι διαθέσιμες φάσεις είναι οι Conference Setup (αρχική κατάσταση), Create Program Committee, Paper Submission, Paper Evaluation, Decision, Camera ready submission.

Σε αυτήν την κατάσταση (και σε όλες τις επόμενες) ο διαχειριστής μπορεί μόνο να αλλάξει τις λεπτομέρειες του συνεδρίου και την κατάστασή του χωρίς να μπορεί να επεξεργαστεί τους πρόεδρους προγράμματος. Ο πρόεδρος προγράμματος μπορεί να επιλέξει τους κριτές από την αναδυόμενη λίστα και να τους καταχωρήσει πατώντας το ΟΚ. Σε περίπτωση λάθος επιλογής, πατώντας το τικ δίπλα από κάθε όνομα, παραβλέπεται και δεν καταχωρείται. Αφού γίνει επιλογή των κριτών εμφανίζονται στον πίνακα όπου μπορεί ο πρόεδρος προγράμματος να τους διαγράψει κάνοντας τικ στο κουτάκι δίπλα σε κάθε όνομα και πατώντας το πλήκτρο διαγραφι*. (Εικόνα 19)*

| <b>Program Committee</b>                                                                             |                       |            |        |  |  |
|----------------------------------------------------------------------------------------------------|-----------------------|------------|--------|--|--|
| Name                                                                                                 | email                 | Phone      | Choice |  |  |
| Thanassis                                                                                            | kthanassis@gmail.com  | 2147483647 | 日      |  |  |
| maria<br>kontaki                                                                                     | kontaki@csd.auth.gr   | 2147483647 | FT     |  |  |
| Thanassis<br>Koukas                                                                                  | thanassis@freemail.gr | 2147483647 | FT     |  |  |
| <b>Delete</b>                                                                                        |                       |            |        |  |  |
| <b>Submit New Reviewer</b><br><b>Choose Reviewer</b><br>۰<br>OK                                      |                       |            |        |  |  |
| Choose from Dropdown list, and then click OK<br>If you want to delete any reviewer tick the checkbox |                       |            |        |  |  |

*Εικόνα 19. Προσθαφαίρεση κριτών* 

Αφού γίνει η επιλογή των κριτών από τον πρόεδρο συνεδρίου μεταβαίνει στην επόμενη φάση Paper Submission. Σε αυτήν την φάση μπορεί οποιοσδήποτε επιθυμεί να εγγραφεί στο σύστημα και να καταθέσει το άρθρο του (ή την περιγραφή του άρθρου).

#### **ελίδα Άρθρων (My Papers)**

Για την υποβολή ενός άρθρου στην εφαρμογή SUBtool, αφού συνδεθεί ο χρήστης επιλέγει από το μενού το πλήκτρο My Papers. Εκεί εμφανίζεται μία λίστα με συνέδρια στα οποία έχει υποβάλλει άρθρα και μία φόρμα για την υποβολή άρθρου. *(Εικόνα 20)*

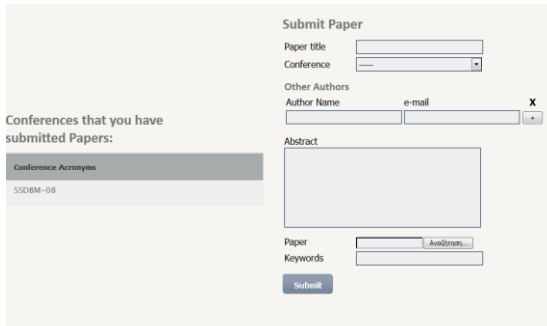

Εικόνα 20. Υποβολή άρθρων και προβολή συνεδρίων στα οποία υποβλήθηκαν

Συμπληρώνει τα στοιχεία για το άρθρο που επιθυμεί να υποβάλλει (Τίτλο, Περιγραφή, λέξεις κλειδιά), επιλέγει ένα συνέδριο (εμφανίζονται μόνο αυτά που είναι διαθέσιμα προς υποβολή) και σε περίπτωση που υπάρχουν και άλλοι συγγραφείς γράφει το ονοματεπώνυμο και το email του καθενός και πατάει το πλήκτρο + για να προστεθεί. Σε περίπτωση που κάνει λάθος την εισαγωγή κάποιου στοιχείου μπορεί να κάνει τικ στο κουτάκι που θα εμφανιστεί δίπλα στο όνομα για να γίνει παράβλεψη αυτού. Εάν θέλει μπορεί από τώρα να υποβάλει και το αρχείο του άρθρου πατώντας το κουμπάκι επιλογή και επιλέγοντας ένα αρχείο pdf, rar ή zip.

Αφού υποβάλει το άρθρο του, μπορεί να κάνει κλικ το συνέδριο που εμφανίζεται στην αριστερή λίστα και να του εμφανιστεί ένας πίνακας με όλα τα υποβληθέντα άρθρα για το τρέχον συνέδριο. *(Εικόνα 21)* 

|                      |                                                             | <b>SUBtool</b>                                                                                                    |                                                                                            |                                           | <b>ADr. Keith Hampton   Logout</b>                                                                                                    |                                 |                                                                             |       |
|----------------------|-------------------------------------------------------------|----------------------------------------------------------------------------------------------------|--------------------------------------------------------------------------------------------|-------------------------------------------|----------------------------------------------------------------------------------------------------|---------------------------------|-----------------------------------------------------------------------------|-------|
|                      |                                                             | Conferences                                                                                                    | My Papers                                                                                  | For Reviewers<br>$\overline{\phantom{a}}$ |                                                                                                    |                                 |                                                                             |       |
| <b>Paper Details</b> |                                                             |                                                                                                    |                                                                                            |                                           |                                                                                                    |                                 |                                                                             |       |
| Paper<br>id          | Paper title                                                 | Abstract                                                                                                    |                                                                                            |                                           |                                                                                                    | <b>Keywords</b>                 | <b>Authors</b>                                                              | Paper |
| 72                   | <b>Clinical</b><br><b>Biomechanics</b><br>of Skiing         | Abnormalities of lower-leg alignment may lead to a number of skiing problems. Tibia vara may cause difficulties in turning and riding a flat ski unless<br>the boot cuff is properly adjusted to the lower leg. Varus deformities in the foot may lead to boot-fitting difficulties, foot and knee pain, and the<br>inability to edge a ski turn properly. Compensation for these problems with an appropriately posted, corrective, orthotic device may allow skiing<br>participation with greater comfort and performance. |                                                                                            |                                           |                                                                                                    | ski,<br>biomechanics.<br>skiina | Dr. Keith<br>Hampton<br>lames G.<br>Macintyre                               |       |
| 73                   | <b>Biomechanical</b><br>analysis of<br>alpine ski<br>racing |                                                                                                    | motion capture when several different streams of data are fused to measure athlete motion. |                                           | In this pilot study fusion motion capture (FMC) has been used to capture 3-D kinetics and kinematics of alpine ski racing. The new technology has<br>overcome the technological difficulties associated with athlete performance monitoring in an alpine environment. FMC is a general term to describe | biomechanical<br>kinetics ski   | Dr. Keith<br>Hampton<br>Matthew<br><b>Brodie</b><br><b>Alan</b><br>Walmsley |       |

Εικόνα 21. Εμφάνιση άρθρων που έχει υποβάλλει ο χρήστης στο συνέδριο

Σε περίπτωση που μπορεί να το επεξεργαστεί (κατάσταση υποβολής και αναθεώρησης άρθρου), εμφανίζεται ένα link επάνω στο όνομα του τίτλου όπου πατώντας το μεταφερόμαστε σε μια φόρμα παρόμοια με αυτήν της καταχώρησης νζου άρκρου. *(Εικόνα 22)*

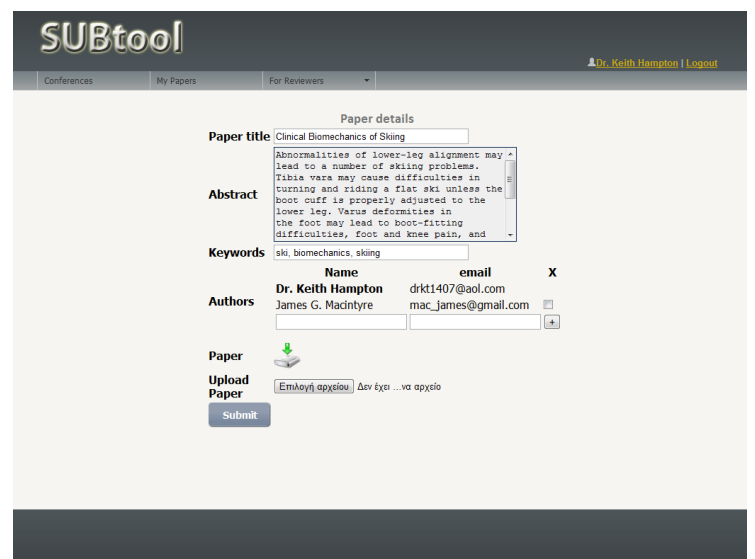

#### *Εικόνα 22. Επεξεργαςία Άρκρου*

Αφού υποβληθούν τα άρθρα στην συνέχεια ο πρόεδρος προγράμματος κάνει μετάβαση στην κατάσταση Αξιολόγησης άρθρων (Paper Evaluation). Σε αυτή την κατάσταση θα πρέπει να γίνει ανάθεση άρθρων στους κριτές ώστε να υποβάλουν αξιολόγηση. Οι κριτές προαιρετικά μπορούν να δηλώσουν προτίμηση και ο κριτής μπορεί εφόσον επιθυμεί να την λάβει υπόψη του.

Για να υποβάλει ο κριτής τις προτιμήσεις του, πατάει στο μενού *For ReviewersPreferences* και του εμφανίηεται μια λίςτα με ςυνζδρια ςτα οποία μπορεί να υποβάλλει προτιμήσεις. *(Εικόνα 23)* 

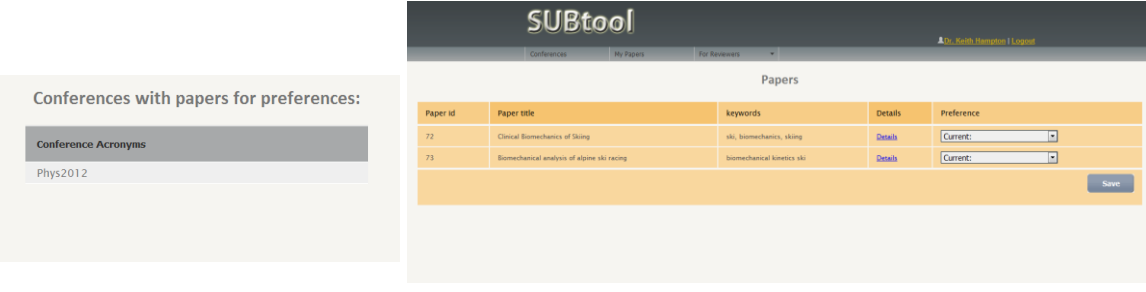

*Εικόνα 23* Γικόνα 24. Καταχώρηση προτίμησης

Πατώντας ένα συνέδριο ανοίγει μια λίστα με όλα τα διαθέσιμα άρθρα και πληροφορίες αυτών. Δίπλα από αυτά υπάρχει μία αναδυόμενη λίστα την οποία μπορεί να επιλέξει τον βαθμό προτίμησης μεταξύ των Very Interesting, Interesting, Good, Poor, Bad. Αφοφ επιλζξει πατάει το πλικτρο *Save. (Εικόνα 24)*

Εφόσον έχει γίνει ανάθεση κάποιου άρθρου στον κριτή, πατώντας *For ReviewersEvaluation* εμφανίηεται μια λίςτα με τα ςυνζδρια τα οποία είναι εγγεγραμμένος ο κριτής ως μέλος επιτροπής. *(Εικόνα 25)* 

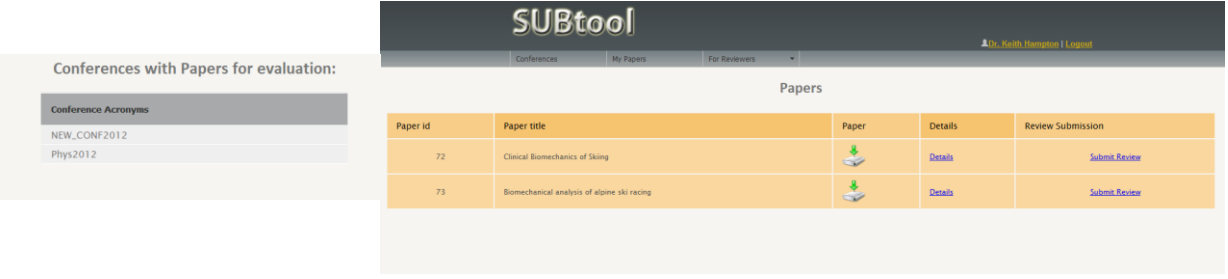

*Εικόνα 25* Γικόνα 26. Λίστα άρθρων προς αξιολόγηση

Πατώντας επάνω στο συνέδριο εμφανίζεται μια λίστα με τα άρθρα τα οποία μπορεί να υποβάλλει αξιολόγηση. (Εικόνα 26) Πατώντας Details Εμφανίζονται περισσότερες πληροφορίες για το άρθρο ενώ πατώντας Submit Review εμφανίζεται ένα νέο παράθυρο που επιτρέπει την καταχώρηση αξιολόγησης. *(Εικόνα 27)* 

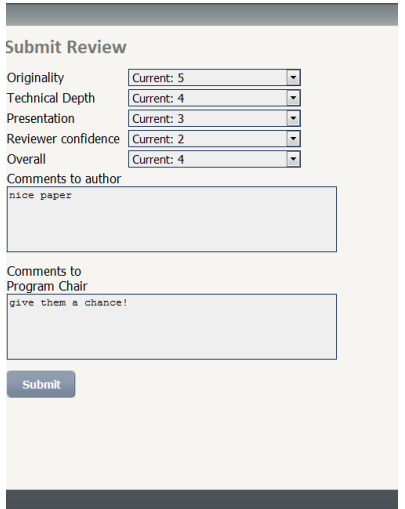

*Εικόνα 27. Αξιολόγηση Άρθρου από κριτή* 

Σε περίπτωση που το στάδιο του συνεδρίου περάσει αυτό της αξιολόγησης, δεν είναι δυνατή πλέον η τροποποίησή της αλλά μόνο η προβολή της.

Αντίστοιχα ο Πρόεδρος προγράμματος, για να δει τις προτιμήσεις που υπέβαλλαν οι κριτζσ, πατάει από το μενοφ: *For Program ChairsSee Reviewer Preferences* και εμφανίζεται μια λίστα με συνέδρια, επιλέγοντας το συνέδριο που επιθυμεί, ο πρόεδρος προγράμματος μπορεί να δει έναν πίνακα με τα ονόματα των κριτών και  $\delta$ ίπλα τις προτιμήσεις για κάθε άρθρο. *(Εικόνα 28)* 

|                                        | <b>H</b> Rtool |             |                                      |               |                    | <b>AThanassis   Logout</b> |
|----------------------------------------|----------------|-------------|--------------------------------------|---------------|--------------------|----------------------------|
|                                        | <b>Users</b>   | Conferences | My Papers                            | For Reviewers | For Program Chairs | v Send mail                |
| <b>Reviewer Preferences for Papers</b> |                |             |                                      |               |                    |                            |
| <b>Reviewer Name</b>                   |                |             | Paper id's                           |               |                    |                            |
| Dr. Keith Hampton                      |                |             | 72(Very Interesting) 73(Interesting) |               |                    |                            |

*Εικόνα 28. Προβολι προτιμιςεων των άρκρων από τουσ κριτζσ ςτον πρόεδρο προγράμματοσ*

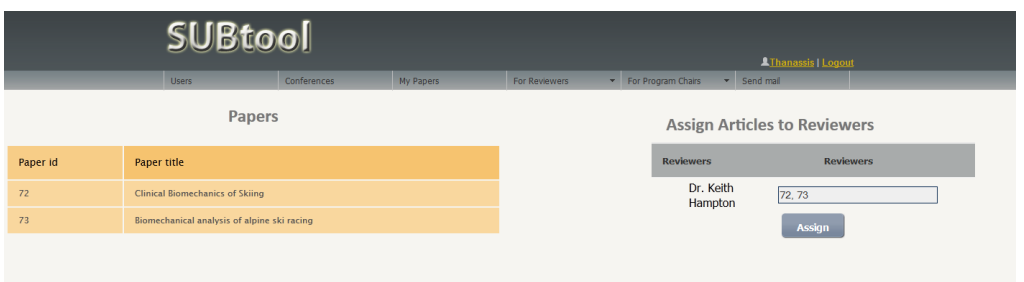

*Εικόνα 29. Ανάθεση άρθρων σε κριτές* 

τθν ςυνζχεια πθγαίνοντασ από το μενοφ *For Program ChairsAssignment* και επιλέγοντας το επιθυμητό συνέδριο, ο πρόεδρος προγράμματος βλέπει μια λίστα με διαθέσιμα άρθρα και δίπλα μια φόρμα όπου κάνει ανάθεση άρθρων στους κριτές. Αυτό γίνεται ως εξής, πληκτρολογεί τα id των άρθρων δίπλα από το όνομα του κριτή που κζλει να ανακζςει, χωριςμζνα με κόμμα: «,» και πατάει το πλικτρο *Assign*. *(Εικόνα 29)* 

Αφού τελειώσει η φάση αξιολόγησης, ο πρόεδρος προγράμματος κάνει μετάβαση του συνεδρίου σε Λήψη απόφασης (Decision). Σε αυτήν την φάση πατώντας *For Program Chairs > Decision* και επιλέγοντας το συνέδριο που επιθυμεί, εμφανίζεται ένας πίνακας με όλα τα άρθρα του συνεδρίου και πληροφορίες σχετικά με αυτά, ταξινομημένα βάση του μέσου όρου κατά φθίνουσα σειρά, δίπλα εμφανίζονται οι βαθμολογίες που έχουν καταχωρηθεί από τους κριτές, ο μέσος όρος και μια αναδυόμενη λίστα με την οποία επιλέγει εάν το άρθρο θα είναι αποδεκτό ή όχι και με τι βαθμίδα. Σε περίπτωση που απέχει η βαθμολογία περισσότερο από έναν βαθμό, εμφανίζεται ένα κόκκινο πλαίσιο γύρω της. Αφού αποφασίσει αν θα περάσουν τα άρθρα ή όχι, πατάει ο πρόεδρος προγράμματος το πλήκτρο *Save* και καταχωρεί τισ επιλογζσ του *(Εικόνα 30)*

|                                     | Papers for decision |                    |  |  |  |  |
|-------------------------------------|---------------------|--------------------|--|--|--|--|
| Evaluation                          | <b>AVG</b>          | <b>Final State</b> |  |  |  |  |
| $5 \quad 5 \quad 5 \quad 5 \quad 5$ | 5                   | Current:           |  |  |  |  |
| $5 \t 4 \t 3 \t 2 \t 4$             | $\overline{4}$      | Current:           |  |  |  |  |
|                                     |                     | <b>Save</b>        |  |  |  |  |
|                                     |                     |                    |  |  |  |  |

*Εικόνα 30. Λήψη Απόφασης για κάθε άρθρο.* 

Υπάρχει επίσης η επιλογή για τον πρόεδρο προγράμματος να δει όλες τις πληροφορίες για κάθε άρθρο, καθώς και τις αξιολογήσεις και εάν ήταν αποδεκτό ή απορριπτζο. Σον πίνακα αυτόν τον βρίςκει ςτο μενοφ *For Program ChairsAll* Papers. Εκεί εμφανίζεται μια λίστα με τα διαθέσιμα συνέδρια και αφού επιλέξει κάποιο εμφανίζεται ένας πίνακας με όλα τα άρθρα. *(Εικόνα 31)* 

| All papers                                                                                          |                            |                |  |  |  |
|----------------------------------------------------------------------------------------------------|----------------------------|----------------|--|--|--|
| Paper id, title<br><b>Authors</b>                                                                   | Keywords                   | <b>Details</b> |  |  |  |
| 72, Clinical Biomechanics of Skiing<br>Dr. Keith Hampton, James G. Macintyre                        | ski, biomechanics, skiing  | <b>Details</b> |  |  |  |
| 73, Biomechanical analysis of alpine ski racing<br>Dr. Keith Hampton, Matthew Brodie, Alan Walmsley | biomechanical kinetics ski | Details        |  |  |  |
|                                                                                                    |                            |                |  |  |  |

Εικόνα 31. Εμφάνιση όλων των άρθρων στον πρόεδρο προγράμματος

Πατώντας το πλήκτρο *Details* βλέπει όλες τις λεπτομέρειες για το άρθρο σε ένα νέο παράκυρο. *(Εικόνα 32)*

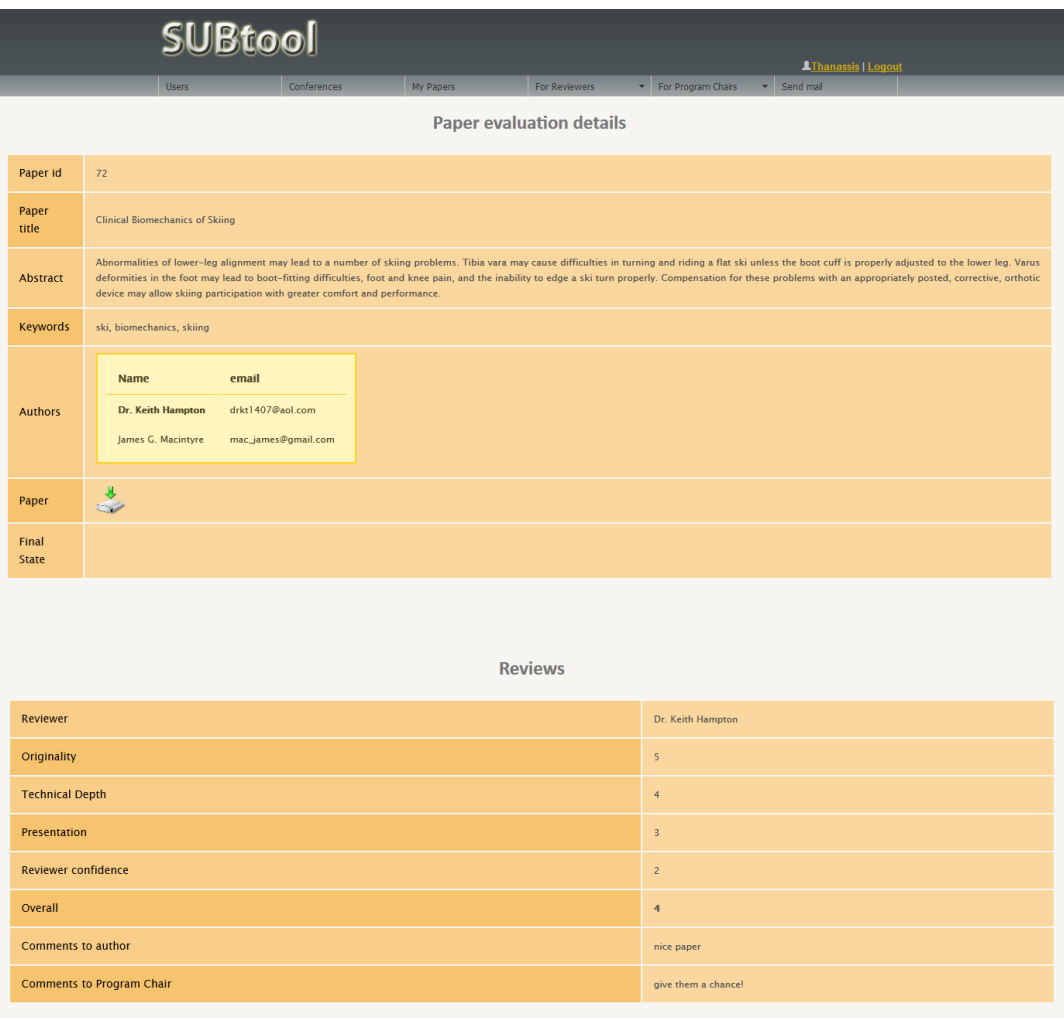

Εικόνα 32. Πληροφορίες άρθρου που εμφανίζονται στον πρόεδρο προγράμματος

Επίσης έχει προβλεφτεί και η περίπτωση κατά την οποία μπορεί κάποιος να ξεχάσει τον κωδικό σύνδεσης στο σύστημα. Σε αυτήν την περίπτωση πατώντας στην σελίδα του login *(Εικόνα 7)* την επιλογή *Forgot Password* μας μεταφέρει σε μια σελίδα όπου καταχωρώντας το email, στέλνει στο email του χρήστη νέο κωδικό. (*Εικόνα 33)* 

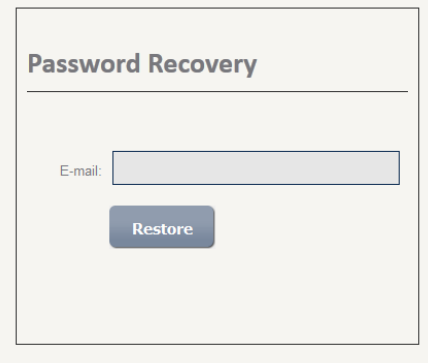

*Εικόνα 33. Επαναφορά κωδικοφ*

# **Βιβλιογραφία**

*http://en.wikipedia.org/wiki/Php http://el.wikipedia.org/wiki/PHP http://en.wikipedia.org/wiki/Mysql http://en.wikipedia.org/wiki/Unicode http://el.wikipedia.org/wiki/Unicode http://www.php.net/ http://www.w3schools.com/php/ http://www.w3schools.com/html/ http://www.w3schools.com/css/ http://www.w3schools.com/js/*

## Παράρτημα

## **SQL Dump τησ βάςησ δεδομζνων**

*-- phpMyAdmin SQL Dump*

*-- version 3.4.5*

*-- http://www.phpmyadmin.net*

*--*

*-- Φιλοξενθτισ: localhost*

*-- Χρόνοσ δθμιουργίασ: 29 Φεβ 2012 ςτισ 16:09:09*

*-- Ζκδοςθ Διακομιςτι: 5.5.16*

*-- Ζκδοςθ PHP: 5.3.8*

*SET SQL\_MODE="NO\_AUTO\_VALUE\_ON\_ZERO";*

*SET time\_zone = "+00:00";*

*/\*!40101 SET @OLD\_CHARACTER\_SET\_CLIENT=@@CHARACTER\_SET\_CLIENT \*/;*

*/\*!40101 SET @OLD\_CHARACTER\_SET\_RESULTS=@@CHARACTER\_SET\_RESULTS \*/;*

*/\*!40101 SET @OLD\_COLLATION\_CONNECTION=@@COLLATION\_CONNECTION \*/;*

*/\*!40101 SET NAMES utf8 \*/;*

*--*

*-- Βάςθ: `sub\_tool`*

*--*

*CREATE DATABASE `sub\_tool` DEFAULT CHARACTER SET utf8 COLLATE utf8\_general\_ci; USE `sub\_tool`;*

*-- --------------------------------------------------------*

*--*

*-- Δομι Πίνακα για τον Πίνακα `article`*

*--*

*CREATE TABLE IF NOT EXISTS `article` (*

 *`id` int(5) NOT NULL AUTO\_INCREMENT,*

 *`title` text NOT NULL,*

 *`conf\_id` int(11) NOT NULL,*

 *`abstract` text NOT NULL,*

 *`paper` text NOT NULL,*

 *`keywords` text NOT NULL,*

 *`retired` tinyint(1) NOT NULL,*

 *`avg` int(11) NOT NULL,*

 *`final\_state` int(1) NOT NULL,*

 *PRIMARY KEY (`id`)*

*) ENGINE=InnoDB DEFAULT CHARSET=utf8 AUTO\_INCREMENT=74 ;*

*-- --------------------------------------------------------*

*--*

*-- Δομι Πίνακα για τον Πίνακα `assignment`*

*--*

*--*

*CREATE TABLE IF NOT EXISTS `assignment` (*

 *`rev\_id` int(11) NOT NULL,*

 *`article\_id` int(11) NOT NULL,*

 *`conference\_id` int(11) NOT NULL*

*) ENGINE=InnoDB DEFAULT CHARSET=utf8;*

*-- --------------------------------------------------------*

*-- Δομι Πίνακα για τον Πίνακα `author\_connection`*

*--*

*CREATE TABLE IF NOT EXISTS `author\_connection` (*

 *`article\_id` int(11) NOT NULL,*

 *`author\_id` int(11) NOT NULL,*

 *`corresponding` int(11) NOT NULL*

*) ENGINE=MyISAM DEFAULT CHARSET=utf8;*

*-- --------------------------------------------------------*

*--*

*-- Δομι Πίνακα για τον Πίνακα `author\_no\_user`*

*--*

*CREATE TABLE IF NOT EXISTS `author\_no\_user` (*

 *`article\_id` int(11) NOT NULL,*

 *`name` text NOT NULL,*

 *`email` text NOT NULL*

*) ENGINE=InnoDB DEFAULT CHARSET=utf8;*

*-- --------------------------------------------------------*

*--*

*-- Δομι Πίνακα για τον Πίνακα `conference`*

*--*

*CREATE TABLE IF NOT EXISTS `conference` (*

 *`id` int(5) NOT NULL AUTO\_INCREMENT,*

 *`event\_acr` text NOT NULL,*

 *`event\_name` text NOT NULL,*

 *`homepage` text NOT NULL,*

 *`submission\_page` text NOT NULL,*

 *`state` int(1) NOT NULL,*

 *`abstractDate` text NOT NULL, `fullpaperDate` text NOT NULL, `noticationDate` text NOT NULL, `camerareadyDate` text NOT NULL, PRIMARY KEY (`id`) ) ENGINE=MyISAM DEFAULT CHARSET=utf8 AUTO\_INCREMENT=21 ;*

*-- --------------------------------------------------------*

*--*

*-- Δομι Πίνακα για τον Πίνακα `evaluation`*

*--*

*CREATE TABLE IF NOT EXISTS `evaluation` (*

 *`reviewer\_id` int(11) NOT NULL,*

 *`article\_id` int(11) NOT NULL,*

 *`originality` int(11) NOT NULL,*

 *`tech` int(11) NOT NULL,*

 *`presentation` int(11) NOT NULL,*

 *`confidence` int(11) NOT NULL,*

 *`overall` int(11) NOT NULL,*

 *`auth\_com` text NOT NULL,*

 *`pc\_com` text NOT NULL*

*) ENGINE=MyISAM DEFAULT CHARSET=utf8;*

*-- --------------------------------------------------------*

*--*

*-- Δομι Πίνακα για τον Πίνακα `paper\_final\_state`*

*--*

*CREATE TABLE IF NOT EXISTS `paper\_final\_state` (*

 *`state\_id` int(1) NOT NULL,*

 *`state\_caption` text NOT NULL*

*) ENGINE=InnoDB DEFAULT CHARSET=utf8;*

*--*

*-- Ειςαγωγι δεδομζνων του πίνακα `paper\_final\_state`*

*--*

*INSERT INTO `paper\_final\_state` (`state\_id`, `state\_caption`) VALUES*

*(1, 'Accept as regular'),*

*(2, 'Accept as short'),*

*(3, 'Accept as poster'),*

*(4, 'Demo'),*

*(5, 'Reject'),*

*(0, '');*

*-- --------------------------------------------------------*

*--*

*-- Δομι Πίνακα για τον Πίνακα `prefer\_choices`*

*--*

*CREATE TABLE IF NOT EXISTS `prefer\_choices` (*

 *`pr\_id` int(1) NOT NULL,*

 *`pr\_caption` text NOT NULL*

*) ENGINE=InnoDB DEFAULT CHARSET=utf8;*

*--*

*-- Ειςαγωγι δεδομζνων του πίνακα `prefer\_choices`*

*--*

*INSERT INTO `prefer\_choices` (`pr\_id`, `pr\_caption`) VALUES*

*(0, ''),*

*(1, 'Very Interesting'),*

*(2, 'Interesting'), (3, 'Good'), (4, 'Poor'), (5, 'Bad'); -- --------------------------------------------------------*

*--*

*-- Δομι Πίνακα για τον Πίνακα `preferences`*

*--*

*CREATE TABLE IF NOT EXISTS `preferences` (*

 *`paper\_id` int(11) NOT NULL,*

 *`rev\_id` int(11) NOT NULL,*

 *`conf\_id` int(11) NOT NULL,*

 *`grade` int(1) NOT NULL*

*) ENGINE=InnoDB DEFAULT CHARSET=utf8;*

*-- --------------------------------------------------------*

*--*

*-- Δομι Πίνακα για τον Πίνακα `states`*

*--*

*CREATE TABLE IF NOT EXISTS `states` (*

 *`st\_id` int(1) NOT NULL,*

 *`st\_caption` text NOT NULL*

*) ENGINE=InnoDB DEFAULT CHARSET=utf8;*

*--*

*-- Ειςαγωγι δεδομζνων του πίνακα `states`*

*--*

*INSERT INTO `states` (`st\_id`, `st\_caption`) VALUES*

*(1, 'Conference Setup'), (2, 'Create Program Committee'), (3, 'Paper Submission'), (4, 'Paper Evaluation'), (5, 'Decision'), (6, 'Camera ready submission'); -- -------------------------------------------------------- -- Δομι Πίνακα για τον Πίνακα `user\_role` CREATE TABLE IF NOT EXISTS `user\_role` ( `conference\_id` int(11) NOT NULL, `user\_id` int(11) NOT NULL, `role` int(2) NOT NULL ) ENGINE=MyISAM DEFAULT CHARSET=utf8; -- -------------------------------------------------------- -- Δομι Πίνακα για τον Πίνακα `users` CREATE TABLE IF NOT EXISTS `users` ( `user\_id` int(30) NOT NULL AUTO\_INCREMENT, `name` text NOT NULL, `email` text NOT NULL, `affiliation` text NOT NULL, `phone` text NOT NULL, `administration` tinyint(1) NOT NULL, `password` text NOT NULL,*

*--*

*--*

*--*

*--*

 *`address` text NOT NULL,*

 *PRIMARY KEY (`user\_id`)*

*) ENGINE=MyISAM DEFAULT CHARSET=utf8 AUTO\_INCREMENT=54 ;*

*/\*!40101 SET CHARACTER\_SET\_CLIENT=@OLD\_CHARACTER\_SET\_CLIENT \*/;*

*/\*!40101 SET CHARACTER\_SET\_RESULTS=@OLD\_CHARACTER\_SET\_RESULTS \*/;*

*/\*!40101 SET COLLATION\_CONNECTION=@OLD\_COLLATION\_CONNECTION \*/;*